#### Als de **Metronoom instellen** is nog steeds ingesteld op de

standaardinstellingen, klinkt de metronoom voor een aftelling van twee maten en begint de opname.

Speel op het toetsenbord en verplaats controllers zoals de joystick om uw spel op te nemen.

**5. Druk op de SEQUENCER START / STOP-schakelaar wanneer u klaar bent met spelen.**

De opname eindigt en de locatie keert terug naar het punt waarop u begint met opnemen. Als u op de PAUSE-schakelaar drukt in plaats van op de SEQUENCER START / STOP-schakelaar, wordt het opnemen gepauzeerd. Als u nogmaals op de PAUZE-schakelaar drukt, wordt de opname hervat. Wanneer u klaar bent, drukt u op de SEQUENCER START / STOP-schakelaar om de opname te stoppen.

## **overdub**

Met deze methode worden de nieuw opgenomen muziekgegevens aan de bestaande gegevens toegevoegd.

Wanneer u overdub-opname op een eerder opgenomen spoor uitvoert, worden de nieuw opgenomen gegevens aan de eerder opgenomen gegevens toegevoegd.

Het is het beste om deze modus te selecteren als u extra besturingsgegevens opneemt, een drumpatroon opneemt of het tempo opneemt in de hoofdtrack. Met deze modus kunnen gegevens worden toegevoegd zonder de bestaande prestatiegegevens te wissen.

**1. Gebruik "Track Select" om de track te selecteren die u wilt opnemen.**

#### **2. Stel de opname-instelling in op Overdub.**

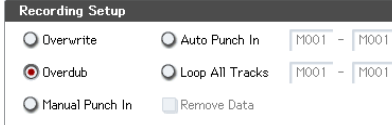

**3. Raadpleeg de stappen 3–5 van "Overschrijven" voor de rest van de procedure.**

#### **Handmatige punch-in**

Terwijl de song wordt afgespeeld, kunt u op de SEQUENCER REC / WRITE-schakelaar of een aangesloten pedaalschakelaar op de gewenste locatie drukken om de opname te starten of te stoppen. Met deze methode worden de muziekgegevens die eerder op de track stonden, overschreven door de nieuw opgenomen gegevens.

**1. Gebruik "Track Select" om de track te selecteren die u wilt opnemen.**

#### **2. Stel de opname-instelling in op Handmatig inprikken.**

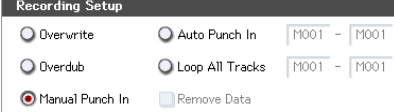

- **3. Geef bij 'Locatie' een locatie op die enkele maten eerder is dan het punt waarop u wilt beginnen met opnemen.**
- **4. Druk op de SEQUENCER START / STOP-schakelaar.**

Het afspelen begint.

**5. Druk op de knop SEQUENCER REC / WRITE op het punt waar u wilt beginnen met opnemen.**

Het opnemen begint. Bespeel het toetsenbord en bedien controllers zoals de joystick om uw spel op te nemen.

**6. Druk op de SEQUENCER REC / WRITE-schakelaar wanneer u klaar bent met opnemen.**

De opname stopt (het afspelen gaat door).

Notitie: In plaats van in stap 5 en 6 op de SEQUENCER REC / WRITE-schakelaar te drukken, kunt u een voetschakelaar gebruiken die is aangesloten op de ASSIGNABLE SWITCH-aansluiting. Stel de pagina Global P2: Controllers / Scales "Foot Switch Assign" in op Song Punch In / Out.

#### **7. Druk op de SEQUENCER START / STOP-schakelaar.**

Het afspelen stopt en u keert terug naar de locatie die u in stap 3 hebt opgegeven.

#### **Auto punch-in**

Eerst moet u het gebied opgeven dat opnieuw wordt opgenomen. Vervolgens wordt automatisch opgenomen in het opgegeven gebied. Met deze methode worden de muziekgegevens die eerder op de track stonden, overschreven door de nieuw opgenomen gegevens.

**1. Gebruik "Track Select" om de track te selecteren die u wilt opnemen.**

#### **2. Stel de opname-instelling in op Auto Punch In.**

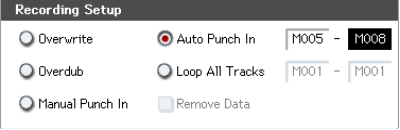

**3. Geef in "M (Auto Punch In Start Measure)" M (Auto Punch In End Measure) het gebied op dat u wilt opnemen.**

Als u bijvoorbeeld M005 – M008 opgeeft, vindt opname alleen plaats van maat 5 tot 8.

- **4. Geef bij 'Locatie' een locatie op die enkele maten eerder is dan het punt waarop u wilt beginnen met opnemen.**
- **5. Druk op de SEQUENCER REC / WRITE-schakelaar en druk vervolgens op de SEQUENCER START / STOP-schakelaar.**

#### Het afspelen begint.

Wanneer u de startlocatie bereikt die u in stap hebt opgegeven 3 begint het opnemen. Bespeel het toetsenbord en bedien controllers zoals de joystick om uw spel op te nemen. Wanneer u de eindlocatie bereikt die u in stap 3 hebt opgegeven, wordt de opname beëindigd. (Het afspelen gaat door.)

## **6. Druk op de SEQUENCER START / STOP-schakelaar.**

Het afspelen stopt en u keert terug naar de locatie die u in stap 4 hebt opgegeven.

**Loop alle nummers door**

Met deze methode kunt u doorgaan met opnemen terwijl u muzikale gegevens toevoegt.

Het opgegeven gebied kan herhaaldelijk worden opgenomen. Dit is ideaal bij het opnemen van drumfrases, enz.

**1. Gebruik "Track Select" om de track te selecteren die u wilt opnemen.**

#### **2. Stel de opname-instelling in op Alle tracks herhalen.**

Als **Multi REC** is aangevinkt, is het niet mogelijk om Alle tracks herhalen te selecteren.

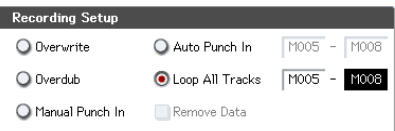

**3. In "M (Loop Start Measure), geeft" M (Loop End Measure) "het gebied op dat u wilt opnemen.**

Als u bijvoorbeeld M004 – M008 opgeeft, vindt de opname herhaaldelijk (als een lus) plaats van maat 4 naar maat 8.

- **4. Geef bij 'Locatie' een locatie op die enkele maten eerder is dan het punt waarop u wilt beginnen met opnemen.**
- **5. Druk op de SEQUENCER REC / WRITE-schakelaar en druk vervolgens op de SEQUENCER START / STOP-schakelaar.**

Het afspelen begint. Wanneer u de startlocatie bereikt die u in stap 3 hebt opgegeven, begint de opname. Bespeel het toetsenbord en bedien controllers zoals de joystick om uw spel op te nemen.

Wanneer u de eindlocatie bereikt die u in stap hebt opgegeven 3 keert u terug naar de startlocatie en gaat u door met opnemen.

De muzikale gegevens die in een lus zijn opgenomen, worden toegevoegd aan de eerder opgenomen gegevens.

**6. U kunt ook specifieke gegevens wissen, zelfs als u doorgaat met lusopname.**

Als u tijdens de lusopname op de SEQUENCER REC / WRITE-schakelaar drukt, worden alle musicalnummers uit de momenteel geselecteerde track verwijderd zolang u op de schakelaar blijft drukken.

Door het selectievakje "Gegevens verwijderen" in te schakelen, kunt u alleen de opgegeven gegevens wissen. Druk tijdens lusopname op de noot die u wilt verwijderen en alleen de gegevens van dat nootnummer worden van het toetsenbord verwijderd zolang u die noot ingedrukt blijft houden.

Evenzo worden de gegevens van de Bender verwijderd zolang u de joystick in de X-richting (horizontaal) kantelt, en de gegevens na aanraking worden verwijderd zolang u druk op het toetsenbord uitoefent.

Op dezelfde manier worden buiggegevens verwijderd terwijl u de joystick in de X (horizontale) richting gekanteld houdt en aftertouchgegevens worden verwijderd terwijl u op het toetsenbord drukt. (Uitgezonderd de KRONOS2-88LS) Wanneer u weer klaar bent om muziekgegevens opnemen, schakel het selectievakje "Gegevens verwijderen" uit.

#### **7. Druk op de SEQUENCER START / STOP-schakelaar.**

Het afspelen wordt beëindigd en u keert terug naar de startlocatie van de opname die u in stap 4 hebt opgegeven. Als Alle tracks herhalen is geselecteerd, wordt het normale afspelen ook herhaald.

## **Multi (multitrack-opname)**

Met multitrack-opname kunt u tegelijkertijd op meerdere tracks opnemen, elk met een ander kanaal.

## **1. Schakel rechtsboven in het LCD-scherm "Multi REC" in.**

#### **2. Maak de gewenste opname-instellingen.**

U kunt opnemen met Overwrite, Overdub, Manual Punch In of Auto Punch In.

#### ordina Setur Auto Punch In  $M001 - M001$ **O** Overwrite

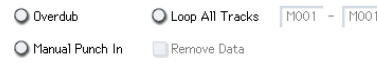

- **3. Gebruik 'Locatie' om de maat op te geven waarop de opname begint.**
- **4. Druk op de SEQUENCER REC / WRITE-schakelaar.**
- **5. Voor de track die u wilt opnemen, drukt u op Play / Rec / Mute om Rec te laten verschijnen.**
- **6. Druk op de SEQUENCER START / STOP-schakelaar.**

Met de standaardinstellingen voor **Metronoom instellen,** de metronoom klinkt voor een aftelling van twee maten en dan begint de opname. Nu kunt u spelen op het toetsenbord en de controllers en desgewenst de KARMA- of RPPR-functies gebruiken.

#### **7. Druk op de SEQUENCER START / STOP-schakelaar.**

Het afspelen stopt en u keert terug naar de locatie die is opgegeven in stap 4.

## **Een voorbeeld van realtime opname**

In dit voorbeeld wijzen we een drumprogramma toe aan MIDI-track 01 en maken we de volgende drummaat van één maat.

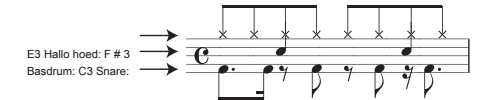

- **1. Maak een nieuwe song en geef een drumprogramma op voor MIDI Track 01. Gebruik 'Track Select' om MIDI Track 01 te selecteren en controleer of u een drumprogramma hoort.**
- **2. Ga naar de P0: Play / REC– voorkeurenpagina. Geef in Opname-instelling "Loop All Tracks" op en stel dit in op M001-M001.**

Zie "Loop All Tracks" op pagina 93 voor meer informatie. Met deze instelling wordt maat 1 herhaaldelijk opgenomen. De nieuw opgenomen gegevens worden bij elke doorgang toegevoegd.

### **3. Stel "OPNAM Resolutie" in op** X.

**4. Druk op de SEQUENCE REC / WRITE-schakelaar en vervolgens op de START / STOP-schakelaar.**

De metronoom laat een aftelling van twee maten klinken en de opname begint.

- **5. Begin met het bespelen van de basdrum voor één maat, zoals weergegeven in het muzikale voorbeeld hierboven.**
- **6. Speel vervolgens de E3-noot van het toetsenbord om de snare voor één maat op te nemen en vervolgens de F # 3-noot om de hi-hat op te nemen.**
- **7. Druk op de SEQUENCER START / STOP-schakelaar om de opname te stoppen.**
- **8. Speel het resultaat af en luister naar het drumspel dat u heeft opgenomen.**

Druk op de SEQUENCER START / STOP-schakelaar. Wanneer u klaar bent met luisteren, drukt u nogmaals op de START / STOP-schakelaar om het afspelen te stoppen

# **9. Als u niet tevreden bent met het resultaat, drukt u op de COMPARE-schakelaar om terug te keren naar de status voorafgaand aan de opname en neemt u opnieuw op vanaf stap 4.**

Notitie: Wanneer u klaar bent met opnemen, wijzigt u de opname-instelling terug naar de normaal gebruikte **overschrijven** (P0: Play / REC– voorkeurspagina).

Ga daarnaast naar de P0: Play / REC– MIDI Track Loop-pagina, vink "Track Play Loop" aan voor MIDI Track 01 en stel de "Loop Start Measure" en "Loop End Measure" in op 001. Wanneer u afspeelt, speelt MIDI-track 01 herhaaldelijk de eerste maat.

# **MIDI step opname**

Stapopname is de opnamemethode waarin u de duur en sterkte van elke noot specificeert en het toetsenbord gebruikt om de toonhoogte van elke MIDI-noot op te geven. U kunt de knop Rest en de knop Tie van het dialoogvenster gebruiken om rusten en banden in te voeren.

Stapopname is handig wanneer u mechanisch nauwkeurige beats wilt maken, of wanneer u een frase wilt opnemen die moeilijk in realtime met de hand te spelen is of wanneer u het moeilijk vindt om extreem gecompliceerde of snelle passages te spelen.

# **Een voorbeeld van stapopname**

In dit voorbeeld wijzen we een basprogramma toe aan MIDI Track 02 en nemen we de volgende twee-maatse basfrase op.

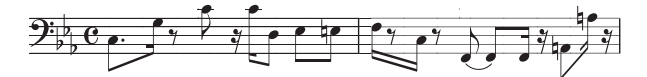

- **1. Geef een basprogramma op voor MIDI Track 02. Gebruik 'Track Select' om MIDI Track 02 te selecteren en controleer of u een basprogramma hoort.**
- **2. Ga naar de pagina P4: Track bewerken Track bewerken.**
- **3. Stel "Van meetwaarde" in op 001.**
	- Met deze instelling begint de stapopname vanaf de maat
	- 1.

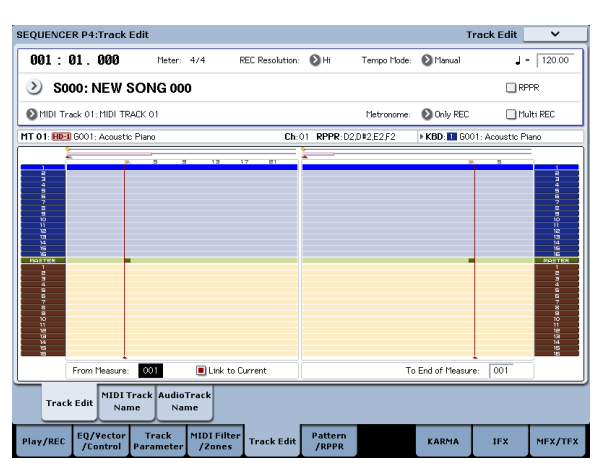

**4. Druk op de paginamenuknop en druk op de paginamenuopdracht 'MIDI Step Recording'.**

Er verschijnt een dialoogvenster.

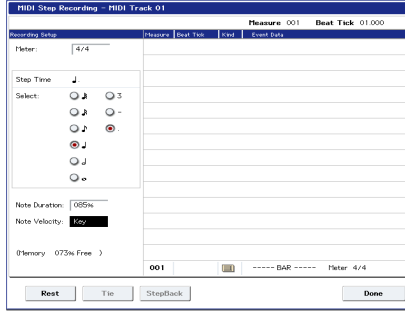

**5. Gebruik bij "Step Time" "Select" om de basistimingwaarde op te geven waarop u noten en rusten wilt invoeren.**

Voer de eerste C3-noot in als e. ( een gestippelde achtste noot). Gebruik

het keuzerondje links om te selecteren e.

U kunt kiezen uit het bereik van w ( een hele notitie) - r ( een 32e noot).

Voer een gestippelde notitie in door "." Te selecteren met de keuzerondjes rechts.

U kunt "3" opgeven om een triplet in te voeren. Als u de ongewijzigde lengte van de noot wilt gebruiken die links is geselecteerd, kiest u '-'.

'Note Duration' geeft de lengte aan waarop de noot zelf klinkt. Kleinere waarden produceren een staccato-noot en grotere waarden produceren een legato-noot. Laat deze instelling voor dit voorbeeld ongewijzigd. 'Note Velocity' is de snelheid (speelsterkte) en grotere waarden produceren een luider volume. Stel dit in op Sleutel.

Als u Key selecteert voor deze parameter, wordt de snelheid ingevoerd waarmee u het toetsenbord bespeelt.

**6. Druk op het toetsenbord op en laat vervolgens de eerste C3-noot los die u wilt invoeren.**

De gegevens die u invoert, verschijnen als numerieke waarden op het LCD-scherm. In de rechterbovenhoek verandert Maat 001 Beat Tick 01.000 in Maat 001 Beat Tick

01,360. De volgende notitie die u invoert, wordt op deze locatie geplaatst.

# **7. Voer de resterende noten in zoals beschreven in stap 5 en 6. (U hebt al de eerste C3-notitie ingevoerd.)**

Naast de methoden die worden beschreven in stap 5 en 6, kunt u ook de volgende invoermethoden gebruiken.

- Druk op de knop Rest om een rust in te voeren. Hiermee wordt de rest van de "Step Time" -waarde ingevoerd.
- Als u de lengte van een notitie wilt wijzigen, kunt u de waarde "Step time" wijzigen voordat u de notitie invoert. Als u echter de lengte (stropdas) van de notitie wilt verlengen, drukt u op de stropdasknop. Op dit moment wordt de eerder ingevoerde noot verlengd met de "Step time" -lengte.
- Om een notitie of rust die u invoert te verwijderen, drukt u op de knop Terug. De eerder ingevoerde notitie wordt verwijderd.
- Om een akkoord in te voeren, drukt u tegelijkertijd op de noten van het gewenste akkoord. Zelfs als u ze niet tegelijkertijd indrukt, worden noten die worden ingedrukt voordat u uw hand volledig van alle toetsen op het toetsenbord verwijdert, op dezelfde locatie ingevoerd.
- Als u de toonhoogte wilt controleren van de noot die u vervolgens gaat invoeren, drukt u op de PAUSE-schakelaar. In deze toestand zal het spelen van een toets een geluid produceren, maar geen noot invoeren. Druk nogmaals op de PAUZE-schakelaar om de opnamepauzestand te annuleren en het invoeren van noten te hervatten.

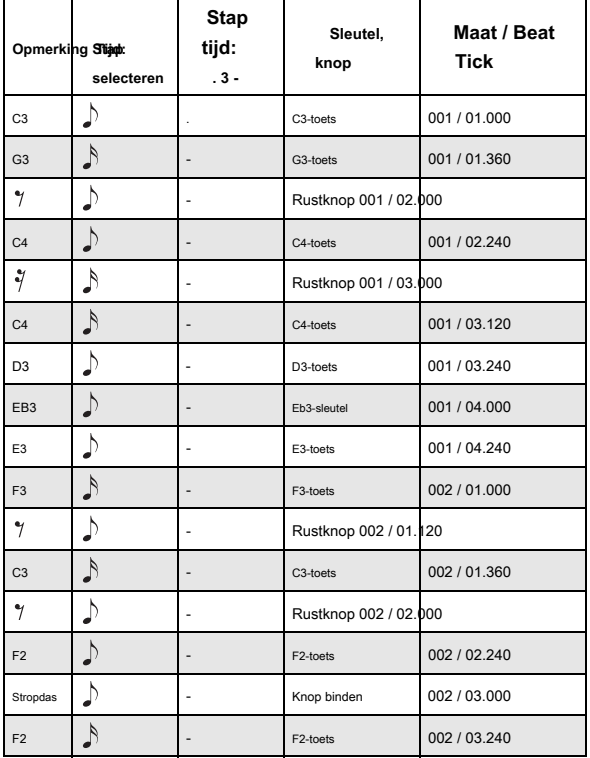

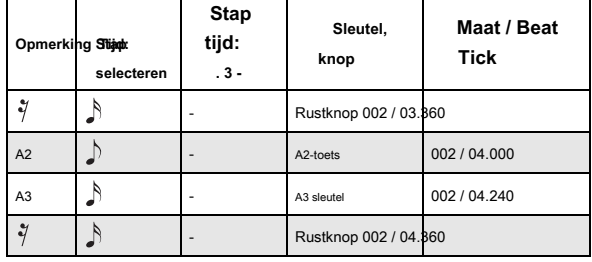

**8. Druk op de knop Gereed als u klaar bent met opnemen.**

Druk op de SEQUENCER START / STOP-schakelaar om af te spelen.

Ga naar de P0: Play / REC– MIDI Track Loop-pagina, aanvinken

**Track afspelen loop** voor MIDI Track 02, ingesteld **Lus start meten** tot 001 en **Lus einde maatregel** tot 002. MIDI-track 02 speelt maatregelen 1-2 herhaaldelijk af.

**9. Als u niet tevreden bent met het resultaat, drukt u op de COMPARE-schakelaar om terug te keren naar de status voorafgaand aan de opname en neemt u opnieuw op vanaf stap 4.**

Wanneer u met stapopname begint, worden alle gegevens in het MIDI-spoor dat volgt op de maat waarop u bent begonnen met opnemen, gewist. U moet hiervan op de hoogte zijn als u vanaf een maat halverwege het nummer begint met stapsgewijze opname. Als u data naar een maat wilt kopiëren die al data bevat, voert u een stapopname uit in een lege MIDI-track en gebruikt u de **Verplaats Maat** of **Kopieer maatregel** 

menuopdrachten. Zie "Maat meten" op pagina 659 van de Parameterhandleiding en "Maat verplaatsen" op pagina 659 van de Parametergids voor meer informatie. Als u de opgenomen gegevens wilt bewerken of toevoegen, kunt u de **MIDI-gebeurtenis bewerken** functie. Zie "Gebeurtenis bewerken" op pagina 667 van de Parameterhandleiding voor meer informatie.

# **Het geluid van een combinatie of programma opnemen**

Zo kunt u eenvoudig de instellingen van een combinatie of programma kopiëren en vervolgens met dat geluid opnemen. Als u in de programma- of combinatiemodus speelt, kunt u de functie Auto Song Setup gebruiken om het huidige programma of de combinatie automatisch in een song te plaatsen. Als alternatief kunt u de sequencer-modus gebruiken **Kopiëren van Combi** en **Kopiëren van programma** menuopdrachten.

## **Auto Song Setup**

U kunt Auto Song Setup gebruiken met zowel programma's als combinaties. In dit voorbeeld gebruiken we een combinatie.

**1. Sla alle bewerkingen op in de combinatie.**

Als u bewerkingen hebt doorgevoerd - zelfs eenvoudige dingen zoals het wijzigen van pan

en volume voor de Timbres - moeten de nieuwe instellingen worden opgeslagen met **Combinatie bijwerken** of **Schrijf combinatie**

voordat u doorgaat.

**2. Houd de ENTER-schakelaar ingedrukt en druk op de SEQUENCER REC / WRITE-schakelaar.**

De **Stel in om op te nemen** dialoogvenster verschijnt.

**3. Druk op de OK-knop om de Auto Song Setup uit te voeren.** 

De KRONOS schakelt automatisch naar de sequencer-modus en de instellingen van de combinatie worden toegepast op de eerste ongebruikte song.

**4. U gaat automatisch naar de opnameklaarmodus en de metronoom begint te klinken volgens de instellingen in P0: Play / REC– Preference-pagina.** 

Zie "0–5d: Metronome-instellingen" op pagina 542 van de parameterhandleiding voor meer informatie.

**5. Druk op de SEQUENCER START / STOP-schakelaar en de realtime opname begint.**

Wanneer u klaar bent met opnemen, drukt u nogmaals op de START / STOP-schakelaar.

Auto Song Setup en Combinaties: Details

Met Combinaties is Auto Song Setup in wezen een snelkoppeling voor het gebruik van de **Kopiëren van Combi** menuopdracht met de volgende instellingen:

#### **IFXs-All, MFXs** en **TFXs** gecontroleerd

### **Multi REC** gecontroleerd

Zie "Kopiëren van Combi" op pagina 639 van de Parameterhandleiding voor meer informatie

#### Auto Song Setup en programma's: Details

Met Programma's is Auto Song Setup in wezen een snelkoppeling voor het gebruik van de **Kopiëren van programma** menuopdracht met de volgende instellingen:

# **IFXs-All, MFXs** en **TFXs** gecontroleerd

**met KARMA** gecontroleerd

## **Naar** ingesteld op MIDI-track 01

**KARMA-module** ingesteld op A

#### **Met drumtrack** ingesteld op Track 10

Bovendien zijn verschillende songparameters gewijzigd:

**Multi REC** gecontroleerd

# MIDI-tracks 1 en 10 zijn ingesteld op **REC**

Zie "Kopiëren vanuit programma" op pagina 639 van de Parameterhandleiding voor meer informatie

## **Instellen in Sequencer-modus**

# **(Kopiëren van combinatie en Kopiëren van programma)**

In de Sequencer-modus kunt u de paginamenu-opdrachten "Copy From Combi" en "Copy From Program" gebruiken om een song op basis van een combinatie of programma in te stellen. In dit voorbeeld leggen we uit hoe u een nummer kunt instellen op basis van een combinatie.

# Notitie: Zorg ervoor dat het globale MIDI-kanaal (Global P1: MIDI– MIDI-pagina, **MIDI-kanaal)** is ingesteld op 01.

**1. Selecteer een nieuw, leeg nummer.** 

**2. Selecteer de paginamenuopdracht "Copy From Combi".**

Er verschijnt een dialoogvenster.

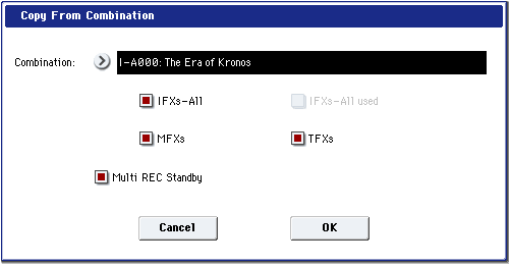

Selecteer het programma of de combinatie die u wilt kopiëren (dwz de kopieerbron).

We zullen ook de effectinstellingen van de combinatie kopiëren, dus vink de

aan **IFXs-All, MFXs** en **TFXs** selectievakies. Controleren Multi REC Standby. De **Toestand** wordt automatisch ingesteld op REC voor de MIDI-tracks die nodig zijn om die combinatie op te nemen.

Druk op de knop OK om de kopie uit te voeren. Merk op dat

wanneer u dit commando uitvoert, de

**Play / Rec / Mute** instelling van elke track wordt automatisch ingesteld. De **Multi REC** selectievakje wordt aangevinkt.

#### **3. Begin met opnemen.**

Druk op de LOCATE-schakelaar om de locatie in te stellen op 001: 01.000.

Druk op de SEQUENCER REC / WRITE-schakelaar en druk vervolgens op de SEQUENCER START / STOP-schakelaar.

Notitie: Als u het toetsenbord bespeelt tijdens de pre-count vóór de opname, beginnen KARMA en de Drum Track te spelen zodra de opname begint.

## **4. Neem uw uitvoering op.**

## **5. Druk op de SEQUENCER START / STOP-schakelaar wanneer u klaar bent met spelen.**

Als u een fout hebt gemaakt of opnieuw wilt opnemen, kunt u de functie Vergelijken gebruiken (druk op de COMPARE-schakelaar) om zo vaak als u wilt

opnieuw op te nemen. (De **Multi REC**

selectievakje is uitgeschakeld als u Vergelijken gebruikt, dus u moet het opnieuw aanvinken.)

# **Meerdere MIDI-tracks opnemen van een externe sequencer**

**1. Zorg ervoor dat de MIDI OUT van uw externe sequencer is aangesloten op de MIDI IN van de KRONOS.**

Als deze niet is aangesloten, schakelt u de stroom uit, maakt u de verbinding en schakelt u vervolgens de stroom in. Zie "MIDI-applicaties" op pagina 1143 van de Parameter Guide voor meer informatie.

**2. Stel op de pagina Global P1: MIDI– MIDI de MIDI Clock in op External MIDI. Met deze instelling wordt de KRONOS gesynchroniseerd met MIDI-klokberichten van uw externe sequencer.**

Zeker weten dat **Ontvang Ext. Realtime-opdrachten** is nagekeken.

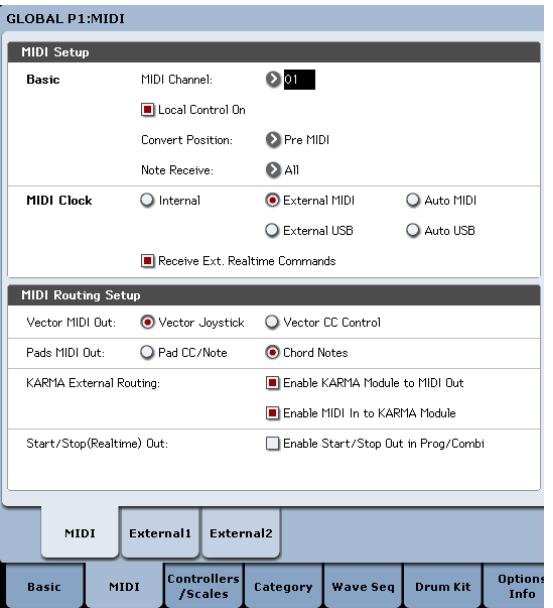

**3. Maak een nieuw nummer in de Sequencer-modus en vink op de pagina P0: Play / REC– Preference het selectievakje Multi REC aan. Stel de opname-instelling in op Overschrijven.**

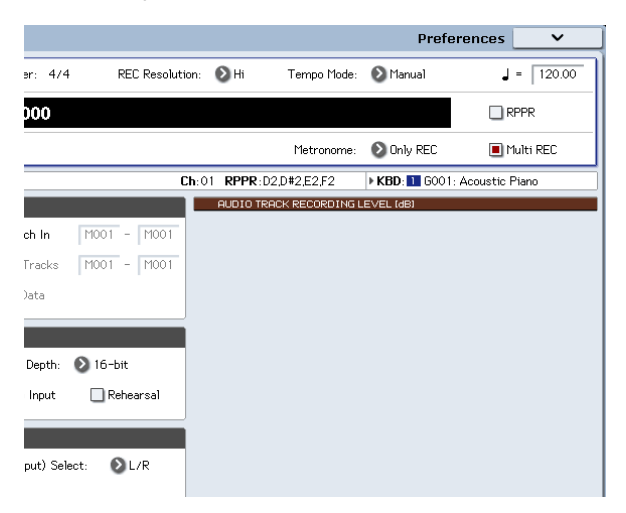

**4. Druk op Play / Rec / Mute om "REC" te selecteren voor de tracks die u wilt opnemen.**

Selecteer Play of Mute voor de tracks die u niet wilt opnemen.

Tip: U kunt de instelling Play / Rec / Mute ook regelen via het mixergedeelte op het voorpaneel of via P0– Control

Surface-pagina van het LCD-scherm. (Zie "Het besturingsoppervlak in de sequencermodus" op pagina 88.)

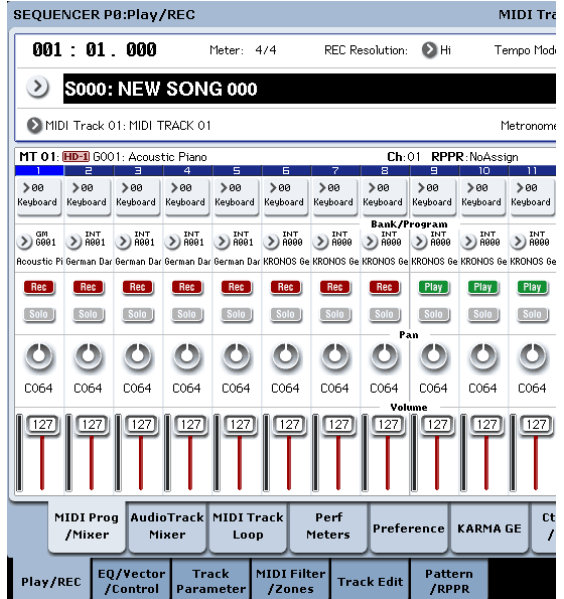

**5. Gebruik op de P2: Track Parameters– MIDI-pagina het MIDI-kanaal om het MIDI-kanaal van elke track op te geven.**

Stel het MIDI-kanaal van elke KRONOS-track in zodat deze overeenkomt met het MIDI-kanaal van elke externe sequencer-track. Gegevens van het overeenkomende kanaal worden op elke KRONOS-track opgenomen. Zeker weten dat **Toestand** is ingesteld op INT of BTH.

**6. Druk op de LOCATE-schakelaar om de locatie in te stellen op 001: 01.000.**

**7. Druk op de SEQUENCER REC / WRITE-schakelaar om de opname-standby-modus te activeren.**

## **8. Start uw externe sequencer.**

De sequencer van de KRONOS begint automatisch met opnemen wanneer hij het MIDI Start-bericht ontvangt dat door uw externe sequencer is verzonden.

**9. Als het afspelen is beëindigd, stopt u uw externe sequencer.**

De sequencer van de KRONOS stopt automatisch met opnemen wanneer hij het MIDI Stop-bericht ontvangt dat door de externe sequencer is verzonden. U kunt de opname ook stoppen door op de SEQUENCER START / STOP-schakelaar van de KRONOS te drukken. Hierna kunt u de nieuw opgenomen reeks afspelen:

**10.Stel MIDI Clock in op de Global P1: MIDI-pagina op Internal.**

#### **11.Stel "Tempo Mode" in op Auto.**

**12.Druk op de SEQUENCER START / STOP-schakelaar om af te spelen.**

Notitie: Als de juiste geluiden niet worden geselecteerd wanneer u begint met afspelen, kunt u het probleem mogelijk oplossen door de paginamenu-opdracht "MIDI Event Edit" (P4: Track Edit) te gebruiken om de programmawijzigingsgegevens opnieuw op te geven.

## **Opnamesysteem Exclusieve evenementen**

Exclusieve berichten ontvangen van een extern MIDI-apparaat of de parameterwijzigingen die worden geproduceerd wanneer u een MIDI-trackparameter, audiotrackparameter of effectparameter bewerkt, kunnen realtime worden opgenomen op elke MIDI-track. Tijdens het afspelen regelen de exclusieve berichten die u hebt opgenomen de trackparameters en effectparameters van de song en kunnen deze worden verzonden naar externe MIDI-apparaten.

Notitie: U kunt het paginamenu-commando "Zet effectinstelling op track" gebruiken om een exclusieve gebeurtenis met de parameterinstellingen voor een invoegeffect, master-effect of totaaleffect op de gewenste locatie van een track in te voegen, zodat deze instellingen automatisch schakelen tijdens het afspelen .

Exclusieve GM-, XG- en GS-berichten kunnen op een track worden opgenomen, maar de toongenerator van de KRONOS reageert niet op deze berichten.

# **Opname van interne parameterwijzigingen**

U kunt SysEx gebruiken voor automatisering van interne KRONOS-effecten en programmaparameters.

Laten we bijvoorbeeld een korte frase opnemen op spoor 1, een invoegeffect toevoegen en vervolgens parameterwijzigingen voor dat effect opnemen op een ongebruikte track.

Notitie: Om systeem exclusieve berichten op te nemen, moet u ervoor zorgen dat de Global P1: MIDI– MIDI instelling "Enable Exclusive" is ingeschakeld.

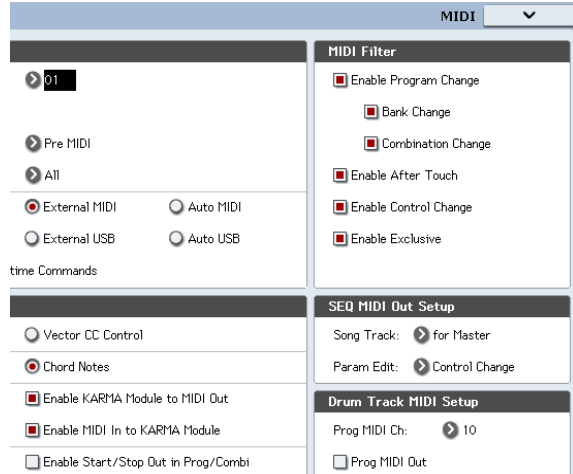

**1. Selecteer het gewenste programma voor MIDI-track 1 en leid dit naar IFX1. Neem vervolgens een zin van ongeveer zestien maten op.**

- Op de pagina P0: Play / REC– MIDI Track Prog Select / Mixer gebruikt u "Program Select" om het gewenste programma voor MIDI Track 01 te selecteren.
- Routeer op de P8: Insert Effect– MIDI Routing1-pagina de MIDI-track 01 **Bus selecteren (IFX / Indiv. Out Assign)** naar IFX1. Selecteer vervolgens op de P8: Insert Effect– FX-pagina invoegen het gewenste effect voor IFX1.
- Selecteer MIDI Track 01 in 'Track Select'. Druk vervolgens op de SEQUENCER REC / WRITE-schakelaar en vervolgens op de START / STOP-schakelaar en neem een frase van ongeveer zestien maten op.
- **2. Selecteer MIDI Track 09 in 'Track Select' en neem de gewenste parameterwijzigingen op.**

Notitie: Selecteer voor dit voorbeeld een lege track. Als u wilt opnemen op een MIDI-track die al gegevens bevat, stelt u de pagina P0: Play / REC– Preference in **Opname instellingen** naar 'Overdub', zoals beschreven op pagina 93.

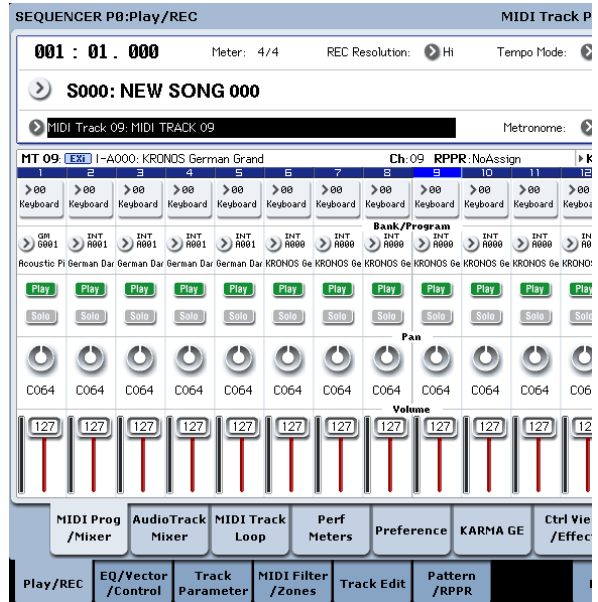

- Selecteer MIDI Track 09 in 'Track Select'. Druk vervolgens op de SEQUENCER REC / WRITE-schakelaar en vervolgens op de START / STOP-schakelaar en begin met opnemen.
- Pas op het juiste moment tijdens het opnemen de parameter (s) aan die u in realtime wilt opnemen. Selecteer een ander effect voor IFX1 in de P8: Insert Effect– FX-pagina invoegen en bewerk de effectparameterwaarden, of gebruik de P0: Play / REC– Control Surface-pagina Tone Adjust-bedieningselementen om het geluid in realtime te bewerken.

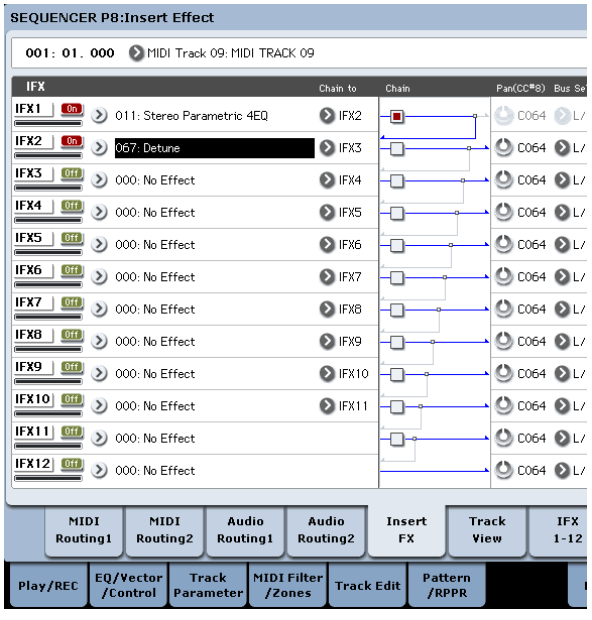

# Notitie: Voor details over de effectparameters die u in realtime kunt opnemen, zie "Systeem Exclusieve evenementen ondersteund in Sequencer-modus" op pagina 673 van de Parameterhandleiding.

**3. Stop met opnemen.**

Notitie: Exclusieve berichten worden altijd opgenomen op de huidige track geselecteerd door "Track Select". In dit voorbeeld worden ze opgenomen op MIDI-track 9.

Notitie: In het bewerkingsscherm van MIDI-evenementen kunt u de opgenomen exclusieve evenementen en hun locatie bekijken. Exclusieve evenementen worden weergegeven als "EXCL".

Om deze gebeurtenissen te bekijken, gaat u naar de pagina P4: Track bewerken - Track bewerken en selecteert u de paginamenuopdracht 'MIDI Event Edit'. Vink vervolgens in het dialoogvenster Set Event Filters de optie Exclusive aan en druk op de knop OK.

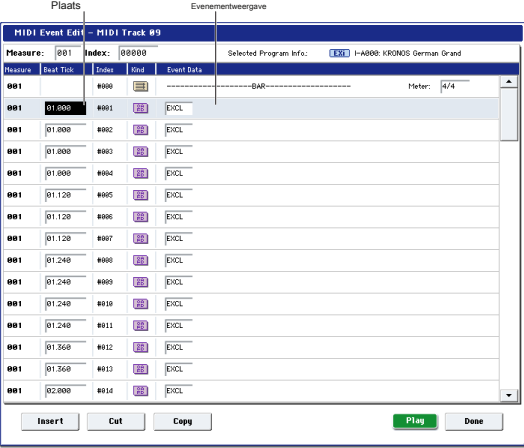

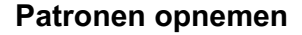

#### **Patronen opnemen en bewerken**

U kunt patronen op twee manieren opnemen; realtime opname of stapsgewijze opname. De realtime opname van een patroon verschilt echter van de realtime opname van een song doordat u alleen opname van het Loop-type kunt gebruiken.

U kunt patronen bewerken met behulp van Event Edit-bewerkingen om de opgenomen gegevens te wijzigen of nieuwe gegevens in te voegen. U kunt ook de **Haal van MIDI-track** paginamenuopdracht om een gewenst gebied met uitvoeringsgegevens van een MIDI-spoor in een patroon te converteren. Omgekeerd kunt u de **Zet op MIDI Track** of **Kopiëren naar MIDI-track** paginamenuopdrachten om de uitvoeringsgegevens van een patroon in een MIDI-track te plaatsen of te kopiëren.

U kunt uw patronen ook gebruiken met de Drum Track, via de **Converteren naar drumtrackpatroon** menuopdracht op P5: Patroon / RPPR.

# **Patronen in realtime opnemen**

U kunt als volgt realtime-opnames gebruiken om een patroon te maken. Gebruikerspatronen kunnen op dezelfde manier worden benaderd door de RPPR-functie als vooraf ingestelde patronen en kunnen worden gekopieerd of in een nummer worden geplaatst. Afspeelgegevens van een track kunnen ook naar een patroon worden gekopieerd.

Bij het realtime opnemen van een patroon, wordt een patroon van het opgegeven aantal maten herhaaldelijk afgespeeld, zodat u er muzikale gegevens aan kunt blijven toevoegen.

- **1. Maak een nieuw nummer en stel, zoals beschreven in 'Voorbereidingen voor opname' op pagina 90, de track in op het programma dat door het patroon wordt gebruikt.**
- **2. Ga naar de pagina P5: Patroon / RPPR Patroon bewerken (zie het onderstaande diagram).**

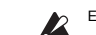

Exclusieve evenementen kunnen niet worden gewijzigd in een ander type evenement. Andere evenementen kunnen ook niet worden veranderd in exclusieve evenementen.

**4. Als u naar de pagina gaat (bijv. P8: Insert Effect) die de parameters toont die u in realtime hebt aangepast, kunt u de opgenomen wijzigingen bekijken terwijl de song wordt afgespeeld.**

**Exclusieve berichten die in realtime kunnen worden opgenomen**

De volgende exclusieve berichten kunnen in realtime worden opgenomen:

- Exclusieve berichten ontvangen van een extern MIDI-apparaat
- Parameterwijzigingen in Sequencer-modus (zie "Systeem Exclusieve evenementen ondersteund in Sequencer-modus" op pagina 673 van de Parameterhandleiding)
- Master Volume universele exclusieve berichten toegewezen aan het voetpedaal of een knop

**3. Gebruik 'Track Select' om de track te selecteren die u wilt gebruiken om het patroon op te nemen.**

Het patroon klinkt met het programma en andere instellingen van de geselecteerde track.

**4. Stel "Patroon (patroonbank)" in op Gebruiker en stel "Patroon selecteren" in op U00.**

Gebruikerspatronen U00 – U99 kunnen voor elk nummer worden gemaakt.

**5. Selecteer de paginamenuopdracht "Patroonparameter".**

Er verschijnt een dialoogvenster.

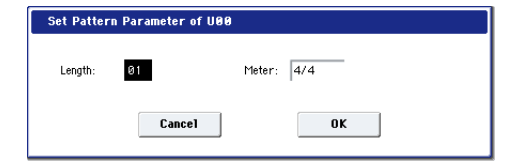

- **6. Stel het aantal maten in het patroon in op een "Lengte" van 04 (vier maten) en stel "Meter" in op een maatsoort van 4/4. Druk op de knop OK.**
- **7. Stel zo nodig "REC-resolutie" in om realtime kwantisatie toe te passen.**

#### **8. Begin met realtime opnemen.**

U kunt op dezelfde manier opnemen als bij het opnemen van tracks met Loop All Tracks. (Zie "Alle tracks herhalen" op pagina 93.)

Druk op de SEQUENCER REC / WRITE-schakelaar en druk vervolgens op de SEQUENCER START / STOP-schakelaar. Na het aftellen begint de patroonopname. Speel op het toetsenbord en bedien de joystick en andere controllers om uw uitvoering op te nemen.

Wanneer u het einde van het patroon bereikt, keert de sequencer terug naar het begin van het patroon en gaat u verder

opname. Als u doorgaat met opnemen, worden de nieuw opgenomen gegevens toegevoegd aan de eerder opgenomen gegevens.

**9. Als u specifieke gegevens wilt verwijderen terwijl u doorgaat met het opnemen van patronen, kunt u op de schakelaar SEQUENCER REC / WRITE drukken of het selectievakje "Gegevens verwijderen" aanvinken.**

Raadpleeg stap 6 van "Alle tracks herhalen" op pagina 93 voor meer informatie.

# Patroon selecteren

## **10.Druk op de SEQUENCER START / STOP-schakelaar om de opname te stoppen.**

Als u een fout hebt gemaakt of besluit opnieuw op te nemen, drukt u op de SEQUENCER START / STOP-schakelaar om de opname te stoppen en drukt u op de COMPARE-schakelaar. Begin vervolgens opnieuw met de patroonopname-procedure zoals in stap 8.

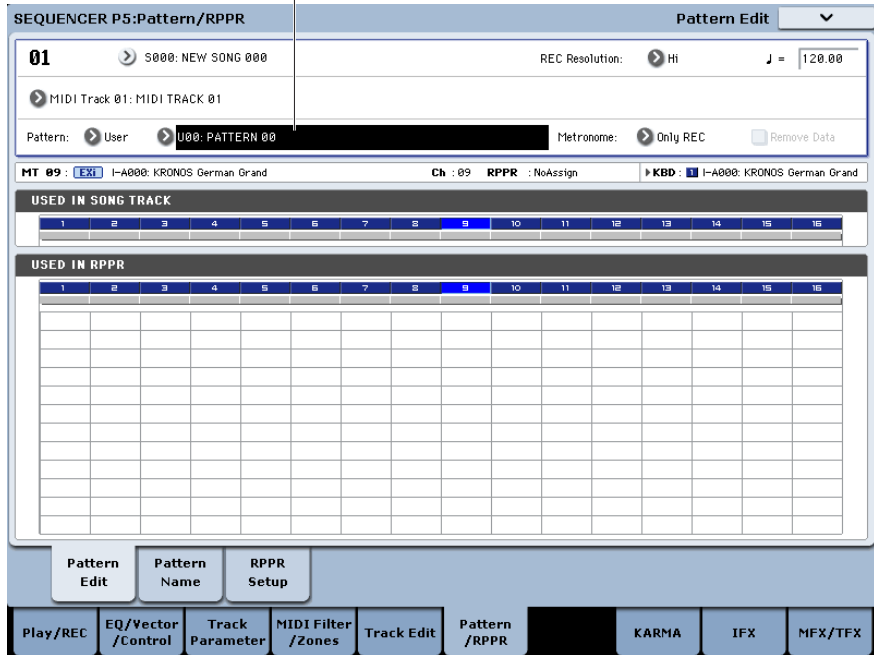

## **Besturingsgegevens bij patroonopname**

Als u besturingsgegevens in een patroon wilt opnemen, moet u de besturingsgegevens herstellen naar de normale waarde binnen het patroon. Als u de normale waarde niet kunt herstellen, kunnen onnodige besturingsgegevens in een positie blijven hangen wanneer u het patroon in een song plaatst of de RPPR-functie gebruikt om het patroon te spelen. De volgende besturingsgegevens worden echter automatisch gereset naar de volgende waarden wanneer de song of RPPR-functie het patroon afspeelt of wanneer het afspelen wordt gestopt.

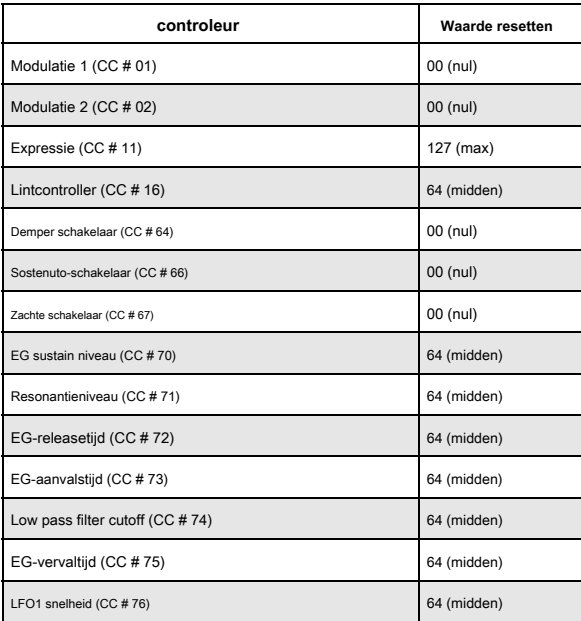

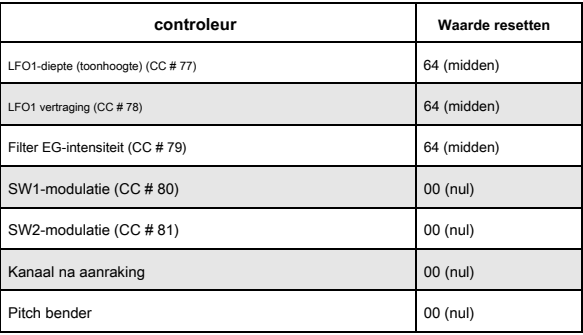

# **KARMA gebruiken voor patroonopname**

Als KARMA is ingesteld om te werken voor de track die is geselecteerd voor 'Track Select' en de uitvoering van KARMA opnemen in het patroon.

# **Andere manieren om op te nemen**

# **Multi-track opname met KARMA en de Drum Track**

U kunt multi-track uitvoeringen opnemen die zijn gegenereerd door KARMA en / of de Drum Track. Zie "KARMA gebruiken in Sequencer-modus" op pagina 252 voor meer informatie.

# **Multi-track opname met RPPR**

U kunt multi-track uitvoeringen opnemen die zijn gegenereerd door RPPR. Zie "RPPR gebruiken (Realtime Pattern Play / Record)" op pagina 120 voor meer informatie.

**Het besturingsoppervlak gebruiken om wijzigingen in de pan-,** 

**EQ-, volume- of Tone Adjust-parameters van een MIDI-track op** 

# **te nemen**

Tijdens realtime-opname kunt u het besturingsoppervlak gebruiken om de pan-, EQ-, volume- of Tone Adjust-parameters te regelen en deze wijzigingen op te nemen zodat ze tijdens het afspelen worden gereproduceerd.

Als u meer dan één track tegelijkertijd wilt aanpassen, moet u multi-track opname gebruiken.

Notitie: Wijzigingen die u aanbrengt met het besturingsoppervlak, worden verzonden als besturingswijzigingen of systeem exclusieve berichten. Om deze wijzigingen op te nemen, de Global P1: MIDI– MIDI **Schakel besturingswijziging in** en **Exclusief inschakelen** items moeten worden gecontroleerd. Ga naar de Globale modus en zorg ervoor dat deze items zijn aangevinkt.

# **Geluidsopname**

# **Audio opname overzicht**

- Er zijn zestien audiotracks. Ze maken 16- of 24-bit lineaire PCM-opname mogelijk met een maximale tijd van 80 minuten.
- Automatiseringsgegevens (volume, pan, EQ, send 1/2) kunnen voor elke track worden opgenomen.
- Maximaal zestien tracks kunnen tegelijkertijd worden afgespeeld en maximaal vier tracks kunnen tegelijkertijd worden opgenomen.
- Met de Stereo Pair-functie kunt u twee tracks als een paar toewijzen voor opname, bediening en bewerking.
- U kunt kiezen uit een breed scala aan interne bussen als opnamebron; Audio-ingang 1–2, S / P DIF, USB, REC Bus 1–4, de belangrijkste L / R-uitgangen of individuele uitgangen 1–4 (ja, u kunt rechtstreeks opnemen vanaf de uitgangen, allemaal in het digitale domein). U kunt het signaal ook zeer flexibel routeren, bijvoorbeeld door effecten in te voegen in externe audiobronnen en het resultaat op te nemen.
- Wanneer u opneemt, worden een audio-gebeurtenis en regiogegevens gemaakt en toegewezen aan de track. De regiogegevens bevatten een koppeling naar het WAVE-bestand (audiogegevens) dat op de schijf is opgenomen. U kunt op verschillende manieren bewerken, bijvoorbeeld door de locatie van de audio-gebeurtenis te wijzigen of door de regiogegevens of het WAVE-bestand te bewerken / vervangen.
- Auto of handmatige punch-in / out zijn aanwezig.
- Met de repetitiefunctie kunt u een punch-in / out oefenen zonder daadwerkelijk op te nemen.
- U kunt de bedieningsmixer voor het oppervlak gebruiken om de pan en het volume enz. Van de audiotracks aan te passen, en deze bewerkingen opnemen als automatiseringsgebeurtenissen zodat de pan- en volumewijzigingen tijdens het afspelen worden gereproduceerd.

Bij het opnemen van audiotracks, de **MIDI Clock** moet zijn ingesteld op Intern. Zie 'MIDI Clock (MIDI Clock Source)' op pagina 784 van de parameterhandleiding voor meer informatie.

## **Audio-evenementen en regio's in een audiotrack**

Wanneer u opneemt op een audiotrack, worden de feitelijke audiogegevens rechtstreeks op de interne schijf opgenomen als een WAVE-bestand. Op dit moment wordt ook een 'regio' gemaakt; deze bevat informatie die specificeert welk deel van dat WAVE-bestand daadwerkelijk moet worden afgespeeld. Bovendien wordt een 'audio-gebeurtenis' gemaakt die die regio toewijst; dit specificeert de locatie in de song waarop de audio wordt afgespeeld. Wanneer het afspelen een punt in het nummer bereikt waar een audio-gebeurtenis zich bevindt, wordt het WAVE-bestand op de schijf afgespeeld zoals gespecificeerd door de audio-gebeurtenis en de regio. Met andere woorden, de audio wordt niet afgespeeld als de audio-gebeurtenis, de regio of het WAVE-bestand ontbreekt.

Houd er rekening mee dat audio-evenementen en regio's kunnen worden verwijderd door het bewerken van audio-evenementen of het bewerken van regio's, en ook gemakkelijk verloren kunnen gaan als u de stroom uitschakelt voordat u opslaat op de schijf. Als alleen het WAVE-bestand op de schijf achterblijft, neemt dit schijfcapaciteit zonder doel in beslag; wij raden u aan om "Ongebruikte WAV-bestanden verwijderen" uit te voeren om dergelijke verspilde ruimte vrij te maken.

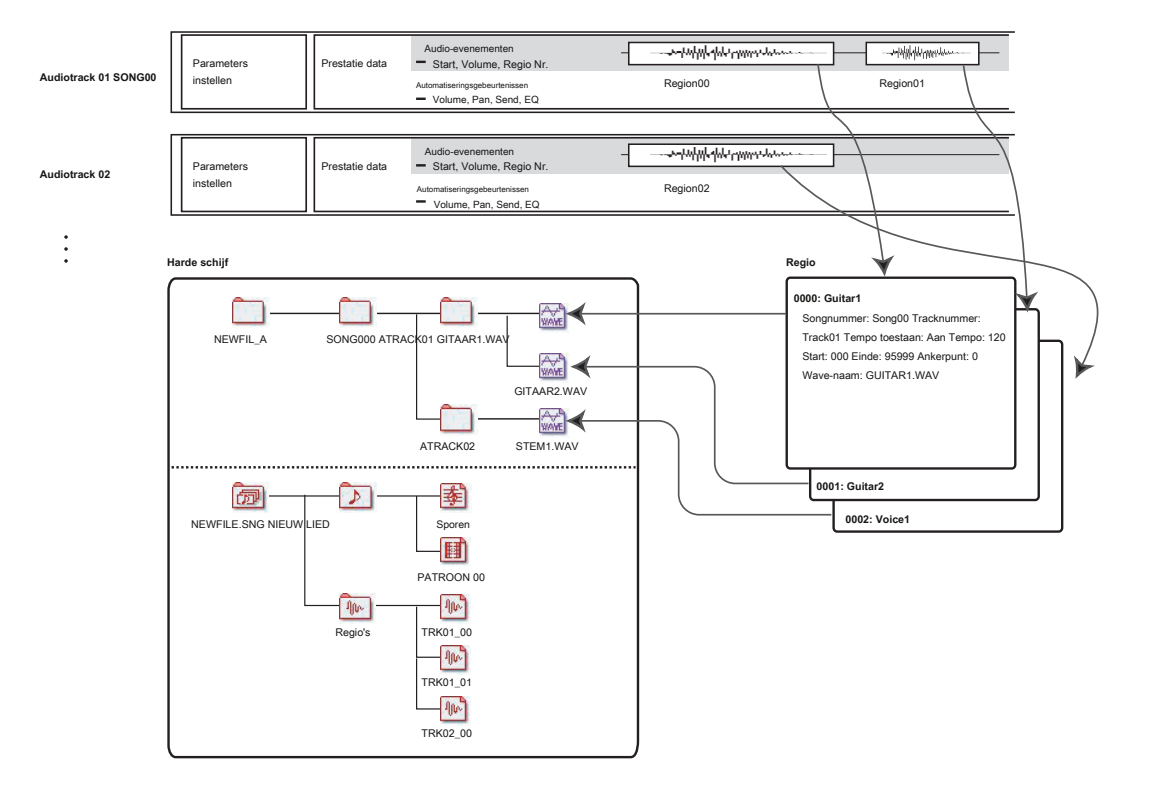

## **Hoe audiogegevens op de schijf worden opgeslagen**

Wanneer u nummers op schijf opslaat, worden ze opgeslagen in een .SNG-bestand. Dit .SNG-bestand bevat alle gegevens uit de Sequencer-modus, inclusief alle nummers in het geheugen, behalve de gerelateerde audiobestanden.

Wanneer u een .SNG-bestand opslaat, worden de bijbehorende audiobestanden opgeslagen in een afzonderlijke map. Deze map wordt automatisch gemaakt in dezelfde map als het .SNG-bestand. (Het wordt ook gemaakt als u een reeds bestaand .SNG-bestand laadt dat geen overeenkomende audiomap heeft.) De mapnaam bestaat uit de .SNG-bestandsnaam gevolgd door "\_A" (voor "Audio").

Als het .SNG-bestand bijvoorbeeld WAMOZART.SNG heet, krijgt de audiomap de naam WAMOZART\_A. Deze hoofddirectory bevat subdirectory's voor elk nummer, genaamd SONG000, SONG001, enz. Deze bevatten op hun beurt subdirectory's voor elk audiospoor, genaamd ATRACK01, ATRACK02, enzovoort. Binnen elk van de track-submappen wordt elke afzonderlijke audio-opname opgeslagen als een WAVE-bestand.

#### **Verplaats of hernoem audio- en .SNG-bestanden samen**

Als u een bestaand .SNG-bestand verplaatst of een nieuwe naam geeft, moet u ook de behorende audiomap verplaatsen of een nieuwe naam geven. De hoofdaudiomap moet zich in dezelfde map bevinden als de

.SNG-bestand en moet een naam hebben zoals hierboven beschreven.

## **Tijdelijke audiobestanden**

Als u een nieuw nummer opneemt en het nog niet als .SNG-bestand hebt opgeslagen, worden de audiobestanden op een tijdelijke locatie op schijf opgeslagen. De mapstructuur is hetzelfde als hierboven beschreven, behalve dat de hoofdaudiomap de naam TEMP heeft.

Nadat u de nummers in een .SNG-bestand hebt opgeslagen, worden deze mappen en audiobestanden automatisch naar de nieuwe map "\_A" gekopieerd. Aan de andere kant, als u om een of andere reden niet kunt of kunt opslaan voordat u de stroom uitschakelt, krijgt u de kans om deze audiobestanden te herstellen de volgende keer dat u het instrument opstart, zoals hieronder wordt beschreven.

#### **Tijdelijke audiobestanden herstellen**

Als er tijdelijke audiobestanden van de vorige sessie zijn, ziet u het volgende dialoogvenster de volgende keer dat u de KRONOS start:

#### / TEMP-map gedetecteerd.

Deze map bevat mogelijk niet-opgeslagen WAVE-bestanden van een eerdere sessie voor het opnemen van audiotracks. Wilt u de map / TEMP herstellen of van de schijf verwijderen? [Herstellen] [Verwijderen]

Als u niet van plan bent de WAVE-bestanden te gebruiken, raden we u aan ze te verwijderen zodat ze geen ruimte verspillen op de interne schijf. Om ze te verwijderen, drukt u op de knop Verwijderen. Als u deze bestanden wilt opslaan, drukt u op de knop Herstellen om ze te bewaren.

Merk op dat hoewel de audiobestanden op deze manier kunnen worden hersteld, de rest van de sequencer-gegevens niet kunnen worden hersteld.

# **Instellingen voor audio-invoer en selectie van opnamebron**

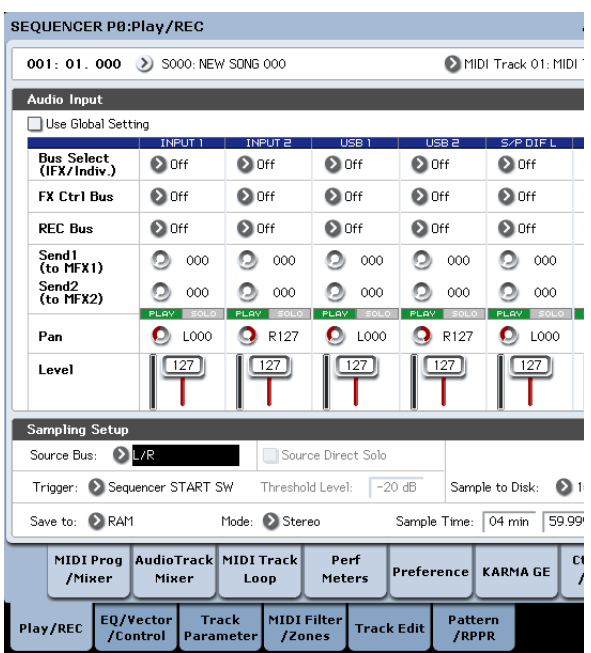

#### **Gebruik globale instelling**

U kunt desgewenst de audio-ingangen voor elke song afzonderlijk configureren. Als alternatief kunt u de algemene instelling gebruiken, zoals gemaakt op de pagina Global P0: Basic Setup– Audio.

#### Als **Gebruik globale instelling** is ingeschakeld, gebruikt de song deze algemene

instellingen en worden alle andere instellingen onder Audio-invoer grijs weergegeven.

#### **Instellingen voor audio-invoer**

Net als in de programma- en combinatiemodi bevat de sequencermodus een mixer voor de audio-ingangen, inclusief analoog, USB en S / P DIF. U kunt dit gebruiken om de ingangen te mixen en te verwerken voordat u gaat opnemen, als u dat wilt. U kunt bijvoorbeeld verschillende ingangen mengen en naar dezelfde REC-bus sturen, of een ingang verwerken via effecten en vervolgens het resultaat opnemen.

Als alternatief kunt u de mixerinstellingen negeren en rechtstreeks vanaf de ingangen opnemen.

**Input 1 & 2** zijn de analoge audio-ingangen van de INPUT 1 & 2-aansluitingen. Zie "Analoge AUDIO-INGANGEN" op pagina 8 voor meer informatie.

**USB 1 & 2** zijn de linker- en rechterkanalen van de USB-audio-ingang. Zie "USB-poorten" op pagina 8 voor meer informatie.

**S / P DIF L & S / P DIF R** zijn de linker- en rechterkanalen van de optische S / P DIF-ingang. Zie "S / P DIF IN & OUT" op pagina 9 voor meer informatie.

### **Bus selecteren (IFX / Indiv.)**

Dit specificeert de uitgangsbus voor elk audiosignaal.

**Uit:** Het externe audio-ingangssignaal wordt niet naar een bus verzonden. U kunt het externe audiosignaal echter nog steeds rechtstreeks opnemen via de pagina P0: Play / REC– Audio Track Mixer **REC-bron** instelling om een externe ingang (Audio-ingang 1/2, S / P DIF L / R, USB 1/2) te kiezen voor opname.

**L / R:** Het externe audio-ingangssignaal wordt naar de L / R-bus verzonden. Kies dit wanneer u andere signalen, zoals de interne toongenerator van de KRONOS, samen met een externe audiobron wilt opnemen. reeks **REC-bron** naar L / R.

**IFX1 ... 12:** Het externe audio-ingangssignaal wordt naar de IFX1-12-bus verzonden. Kies dit wanneer u tijdens het opnemen een invoegeffect wilt toepassen. reeks **REC-bron** om overeen te komen met de post-IFX **Bus selecteren** setting.

**1 ... 4:** Het externe audio-ingangssignaal wordt in mono naar de geselecteerde individuele uitgang verzonden.

**1/2 en 3/4:** Het externe audio-ingangssignaal wordt verzonden via **Pan** in stereo naar INDIVIDUAL 1/2 of 3/4. reeks **REC-bron** bij de overeenkomstige INDIV. setting.

Wees ervan bewust dat als je verandert **Bus selecteren (IFX / Indiv.)** van Uit naar L / R of IFX, kan het volumeniveau van AUDIO OUT L / MONO en R-aansluitingen of van de hoofdtelefoonaansluiting abrupt toenemen. Wees voorzichtig.

## **FX Ctrl Bus (FX Control Bus)**

Dit stuurt het externe audio-ingangssignaal naar de FX Control-bus (tweekanaals stereo (FX Ctrl1, 2)). Zie "FX-besturingsbussen" op pagina 874 van de parameterhandleiding voor meer informatie.

#### **REC bus**

Dit stuurt het externe audio-ingangssignaal naar de REC-bussen (vier monokanalen: 1, 2, 3, 4).

De REC-bussen zijn speciale interne opnamebussen die u kunt gebruiken voor het opnemen of samplen van audiotracks. Opname wordt mogelijk als u een REC-bus kiest als de "Bronbus". U kunt bijvoorbeeld de REC-bussen gebruiken als u alleen een audio-invoerbron wilt opnemen die wordt afgespeeld samen met de song die wordt uitgevoerd vanaf de L / R bus (dwz neem de invoerbron op, maar niet het nummer dat wordt afgespeeld). U kunt ook verschillende audio-ingangen naar de REC-bussen mixen, of het directe signaal van audio-ingangen naar REC-bussen samen met post-IFX-geluid mixen en het resultaat opnemen.

**Uit:** Het signaal wordt niet uitgevoerd naar de REC-bussen. Normaal gesproken laat u dit uit.

**1, 2, 3, 4:** Het externe audio-ingangssignaal wordt naar de opgegeven REC-bus verzonden. De **Pan** instelling wordt genegeerd en het signaal wordt in mono verzonden.

**1/2, 3/4:** Het externe audiosignaal wordt in stereo naar de REC-bussen uitgevoerd. Volgens de **Pan** instelling, wordt deze in stereo naar bus 1 en 2 of 3 en 4 verzonden.

#### **Send1 (naar MFX1), Send2 (naar MFX2)**

Deze specificeren het niveau waarop het externe audio-ingangssignaal naar de mastereffecten wordt verzonden.

**Send1 (naar MFX1)** stuurt het signaal naar mastereffect 1.

**Send2 (naar MFX2)** stuurt het signaal naar mastereffect 2. If **Bus selecteren (IFX / Indiv.)** is

ingesteld op IFX1-12, worden de zendniveaus naar de mastereffecten gespecificeerd door

#### de **Send1** en **Send2**

instellingen die IFX1-12 volgen.

#### **PLAY / MUTE**

Deze geven aan of elk extern audio-ingangssignaal in de afspeel- of dempmodus is.

Gebruik de MIX PLAY / MUTE 1-6 schakelaars om de status te wijzigen.

#### **SOLO aan / uit**

Dit geeft de SOLO-status van elk extern audio-ingangssignaal aan. Gebruik de MIX SELECT 1-6 schakelaars om de solo-status te wijzigen.

Geluid wordt alleen uitgevoerd via kanalen waarvan SOLO is ingeschakeld. Andere kanalen worden gedempt. Solo-bediening omvat zowel MIDI-tracks als audiotracks.

#### **Pan**

Dit specificeert de panning van elk extern audio-ingangssignaal. Als u een stereo audiobron invoert, zult u normaal de ingangen respectievelijk naar L000 en R127 pannen.

#### **Niveau**

Hiermee regelt u het niveau van het externe audiosignaal. De standaardwaarde is 127.

Notitie: de analoge audiosignalen van AUDIO-INGANGEN 1 & 2 worden omgezet in digitale vorm door een A / D-omzetter. De meter links van de **Niveau**  fader toont het signaalniveau direct na conversie, en voordat de **Niveau** controle.

**Niveau** stelt het volume van het signaal onmiddellijk in na de meter.

Als het geluid vervormd is, hoewel de **Niveau** instelling is erg laag, zie "Tips voor het elimineren van vervorming bij gebruik van de analoge ingangen" op pagina 108.

## **Vreemd geluid vermijden**

Als kabels zijn aangesloten op een van de audio-ingangen (analoog, S / P DIF of USB), komt eventuele ruis van de kabels in de structuur van de KRONOS-mixer. Dit kan sissen, zoemen en andere audio-ruis zijn. Ga als volgt te werk om ruis van ongebruikte audio-ingangen te voorkomen:

#### • Stel de invoer in **Niveau** tot 0 of

• Zet alle bustoewijzingen op Uit, inclusief **Bus selecteren (IFX / Indiv. Out Assign), REC Bus,** en **FX-besturingsbus**

Als er geen audiokabels zijn aangesloten op de analoge audio-ingangen, worden de ingangssignalen op nul gezet, waardoor extra ruis wordt voorkomen.

# **Audio Track Mixer**

U kunt de audiobron opgeven om op te nemen en de Play / Mute-status, SOLO-status, pan en volume voor afspelen wijzigen.

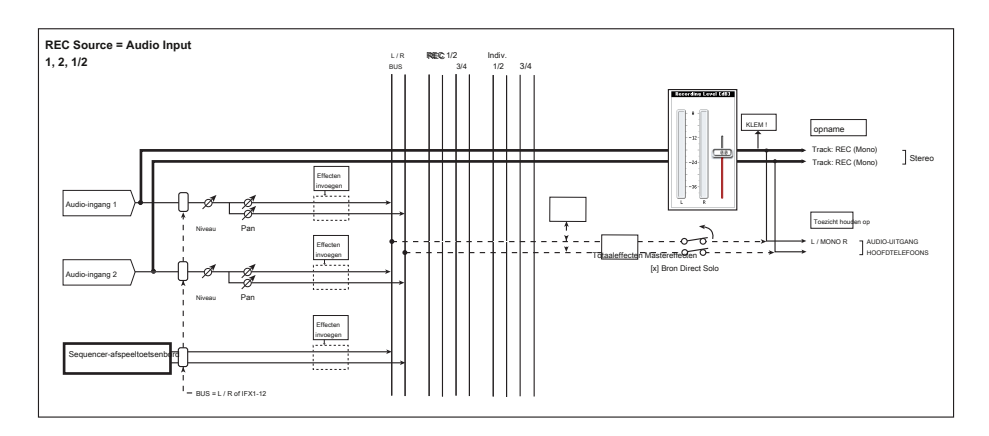

## SEQUENCER P8:Play/REC

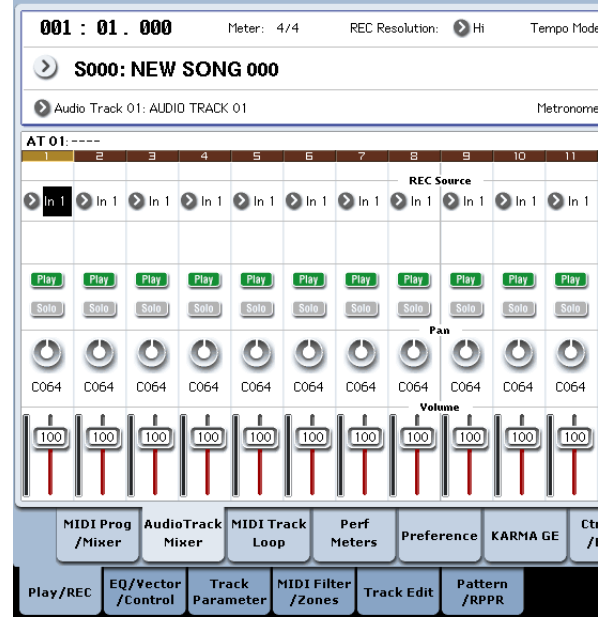

## **REC-bron**

Hiermee selecteert u de bron die op de track wordt opgenomen. Het signaal van de buslijn die u hier opgeeft, wordt opgenomen. Zie hieronder voor een diagram van bussen bij het opnemen vanaf de audio-ingangen; voor meer gedetailleerde diagrammen, zie onder "0–2: Audio Track Mixer" op pagina 533 van de Parameter Guide. Als u de **Track selecteren** veld naar Audiotrack, kunt u de **REC-bron** van dat nummer. De opties zullen enigszins verschillen, afhankelijk van het al dan niet

## **Stereo paar** is ingeschakeld.

**Audio-ingang 1, 2, 1/2, USB 1, 2, 1/2 of S / P DIF L, R, L / R:**

Kies deze om direct de audio-ingang van de analoge, S / P DIF- of USB-ingangen op te nemen. De ingangen worden direct opgenomen zonder door de L / R-bus, REC-bussen of individuele bussen te gaan. Geen van de instellingen voor audio-invoer heeft invloed op het opgenomen signaal; dit bevat **Bus (IFX / Indiv), Pan, Niveau, Solo,** en **Play / Mute.** Zie het diagram "REC Source = Audio Input 1, 2, 1/2." If **Stereo paar** is ingeschakeld en Audio-ingang 1/2 is geselecteerd, AUDIO INPUT 1 wordt ingevoerd in het oneven nummer en AUDIO INPUT 2 wordt ingevoerd in het even nummer. Op dezelfde manier, USB 1/2. en S / P DIF L / R worden respectievelijk ingevoerd in de oneven en even genummerde tracks.

**L, R, L / R:** De L / R-bus na het passeren van TFX 1 en 2 wordt opgenomen. Kies dit als u een extern audiosignaal wilt opnemen dat naar de L / R-bus wordt verzonden, of het geluid dat door de KRONOS wordt geproduceerd (en naar de L / R-bus wordt verzonden) als reactie op het afspelen van de sequencer, het spelen op het toetsenbord of MIDI-invoer . Als **Stereo paar** is ingeschakeld, wordt L naar oneven nummers verzonden en R naar even nummers.

**REC 1, 2, 1/2, REC 3, 4, 3/4:** De REC 1/2 of REC 3/4 bussen worden opgenomen. Kies dit als u alleen de audio-ingang wilt opnemen terwijl u de sequencer afspeelt en uw toetsenbord speelt via de L / R-uitgangen. U kunt ook verschillende audio-ingangen naar de REC-bussen mixen, of de REC-bussen gebruiken om het directe geluid van de audio-ingangen te mixen met het geluid dat wordt verwerkt door invoegeffecten en het resultaat opnemen. Als **Stereo paar** is ingeschakeld, wordt REC-bus 1 (3) verzonden naar oneven nummers en wordt REC-bus 2 (4) verzonden naar even nummers.

**Indiv.1… 4, Indiv.1 / 2 en 3/4:** Hiermee kunt u het signaal rechtstreeks op de afzonderlijke uitgangen opnemen, zonder dat u een externe kabel nodig hebt. Net als bij het gebruik van de REC-bussen, kunt u dit kiezen wanneer u de L / R-uitvoer wilt controleren terwijl u een ander signaal opneemt. Als **Stereo paar** is ingeschakeld en u hebt Indiv.1 / 2, de Indiv. bus 1 wordt verzonden naar oneven nummers en Indiv. bus 2 wordt verzonden naar even nummers.

## **Play / Rec / Mute**

Gebruik dit om een audiotrack te dempen of om de opnametracks voor multi-track opname te selecteren. Tijdens het afspelen of voor opname van één track (normale opname) is het alleen mogelijk om Play of Mute te selecteren voor andere tracks (afspeeltracks) dan de opnametrack. Voor opnames met meerdere tracks kunnen tracks worden ingesteld op Play, Mute of Rec. De instelling wisselt telkens wanneer u op de knop Play / Rec / Mute drukt.

## **Solo aan / uit**

Hiermee schakelt u de Solo-functie in / uit.

## **Pan**

Dit specificeert de pan van audiotrack.

#### **Volume**

Stelt het volume van audiotracks 1-16 in.

# **Opname procedure**

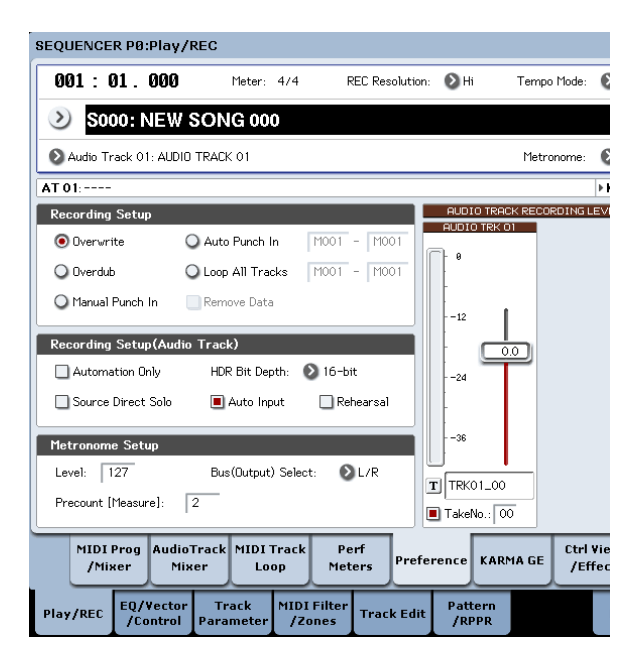

#### **Opname instellingen**

Deze parameters specificeren hoe audiotracks worden opgenomen. Raadpleeg de voorbeelden voor MIDI-tracks voor meer informatie over elke opnamemethode. (Zie "Opname-instellingen" op pagina 92) Dit verschilt echter als volgt van het opnemen van MIDI-tracks.

## **overschrijven**

Wanneer u voor het eerst opneemt, selecteert u normaal deze methode.

Om te beginnen met opnemen, drukt u op de SEQUENCER REC / WRITE-schakelaar en vervolgens op de SEQUENCER START / STOP-schakelaar. Druk nogmaals op de SEQUENCER START / STOP-schakelaar om de opname te stoppen.

## **Audio Track Audio-evenementen:** Alleen de maten die u heeft opgenomen, worden overschreven; de gegevens in volgende maatregelen blijven

ongewijzigd.

**Audio Track Automation-evenementen:** Alle gegevens die volgen op de maat waarop u begint met opnemen worden gewist.

## **overdub**

Selecteer deze methode wanneer u audiotrackautomatisering gebeurtenisgegevens aan een eerder opgenomen track wilt toevoegen. Om te beginnen met opnemen, drukt u op de SEQUENCER REC / WRITE-schakelaar en vervolgens op de SEQUENCER START / STOP-schakelaar. Druk nogmaals op de SEQUENCER START / STOP-schakelaar om de opname te stoppen.

**Audio Track Audio-evenementen:** Net als bij overschrijven, worden alleen de maten die u hebt opgenomen overschreven; de gegevens in volgende maatregelen blijven ongewijzigd.

**Audio Track Automation-evenementen:** De eerder opgenomen gegevens blijven behouden en de nieuw opgenomen gegevens worden eraan toegevoegd.

#### **Handmatig inprikken**

Selecteer deze methode wanneer u de SEQUENCER REC / WRITE-schakelaar of een voetschakelaar wilt gebruiken om geselecteerde delen van een eerder opgenomen track opnieuw op te nemen.

# **Auto Punch In**

Selecteer deze methode als u geselecteerde delen van een eerder opgenomen track automatisch opnieuw wilt opnemen. Voor zowel handmatig perforeren als automatisch perforeren vindt de opname als volgt plaats.

**Audio Track Audio-evenementen, Audio Track Automation-evenementen: Alle** de maten die u heeft opgenomen, worden overschreven; de gegevens in volgende maatregelen blijven ongewijzigd.

#### **Loop alle nummers door**

Kies deze methode als u herhaaldelijk trackautomatiseringsgebeurtenissen wilt opnemen over een specifiek gebied van metingen, waarbij u gegevens toevoegt bij elke doorgang. Alleen automatiseringsgebeurtenissen kunnen worden opgenomen. U kunt "Gegevens verwijderen" gebruiken om gebeurtenissen voor het automatiseren van audiotracks te verwijderen.

Audio-evenementen kunnen niet worden opgenomen. Dit betekent dat als u "Track Select" instelt op Audio Track en "Automation Only" uitschakelt, u niet kunt beginnen met opnemen.

# **Opname-instelling (audiotrack)**

# **HDR-bitdiepte**

U kunt ervoor kiezen om 16-bits of 24-bits gegevens op te nemen. 24-bit levert een hogere betrouwbaarheid, maar gebruikt meer ruimte op schijf.

## **Alleen automatisering**

Normaal gesproken neemt u hiermee op. Zowel audio-track automatiseringsgebeurtenissen als audio-gebeurtenissen worden opgenomen. Als dit is ingeschakeld, worden alleen gebeurtenissen voor het automatiseren van audiotracks opgenomen. Gebruik deze instelling als u na opname automatisering wilt opnemen.

#### **Automatische invoer**

Deze parameter regelt de bewaking tijdens het opnemen. Het schakelt automatisch alle voor opname geschikte tracks tussen het bewaken van de opname-invoer en het afspelen van de track, afhankelijk van of de opname actief is of niet. Hiermee kun je naar audio luisteren die je al hebt opgenomen tijdens het punchen, en dit betekent ook dat je trackrecord-enable niet hoeft uit te schakelen om naar het afspelen te luisteren. Dit is alleen van toepassing op tracks waarvoor opnamen zijn ingeschakeld. Als Multi REC is uitgeschakeld, is dit de REC-track (zoals geselecteerd in de **Track selecteren**

menu). Als Multi REC is ingeschakeld, betekent dit voor alle numi **Play / Rec / Mute** knop is ingesteld op Rec. Normaal gesproken Moet Auto-Invoer are ingeschakeld (aangevinkt). Indien ingeschakeld, Worden Opgenomen ingeschakelde tracks als Volgt gemonitord:

- Wanneer gestopt, Voert de beeldscherm Het invoersignaal uit.
- Tijdens Het spelen Maar Niet Us, speelt de beeldscherm de baan af.
- Tijdens het opnemen draagt de monitor het invoersignaal. Voor

audiotracks waarvoor geen opname mogelijk is, volgt u altijd het afspelen van de track.

## **Monitoring van audiotracks (Input: REC Source, Track: track afspelen)**

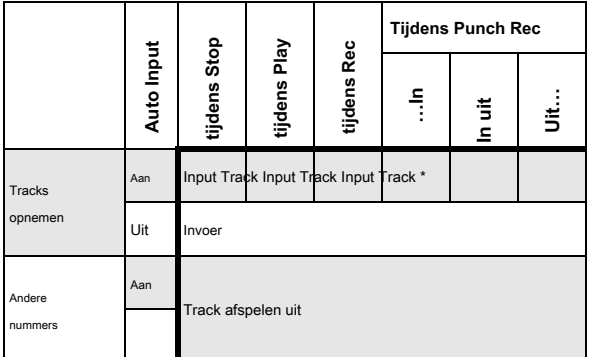

#### **Bron Direct Solo**

Als dit niet is aangevinkt, worden de L / R (post-TFX) en buslijnsignalen aangegeven door **REC-bron**

wordt verzonden via de L / R-aansluitingen en de hoofdtelefoonaansluiting zoals

gespecificeerd door de audio-ingang

**Bus selecteren (IFX / Indiv.)** en na IFX **Bus Sel.** instellingen. Dit is de normale toestand.

Normaal laat u dit niet aangevinkt en vink dit aan als u alleen het geluid wilt bekijken dat wordt opgenomen. Alleen het signaal van de buslijn gespecificeerd door **REC-bron** wordt uitgevoerd naar de L / R-aansluitingen en de **hoofdtelefoonaansluiting. Wanneer u Multi REC gebruikt, hoort u het geluid van de <b>REC-bron**<sup>anpassen. Als u interne geluiden gebruikt, past u de niveaus aan met behulp van</sup> bussen waarvan **Play / Rec / Mute** instelling is ingesteld op REC.

Notitie: Als de **REC-bron** is L / R, deze instelling wordt genegeerd; het L / R (post-TFX) -signaal wordt uitgevoerd via de L / R-aansluitingen en de hoofdtelefoonaansluiting.

### **Repetitie**

Vink dit aan als u wilt oefenen voordat u daadwerkelijk op een audiotrack opneemt. (er wordt niet echt opgenomen).

# **Opname niveau audiotrack**

Dit geeft het ingangsniveau aan van het geselecteerde audiotrack **Track selecteren (** bij gebruik van single-track opname), of het ingangsniveau van de audiotracks waarvan de Play / Rec / Mute-instelling REC is (bij gebruik van multi-track opname: maximaal 4 tracks).

# **Opnameniveau 1, 2, 3, 4 Niveaumeter 1, 2, 3, 4**

Dit past het laatste niveau signaalniveau van elk aan **REC-bron** wordt opgenomen op de audiotracks.

Het bovenste gedeelte van de niveaumeter / schuifregelaar toont het

overeenkomstige audiotracknummer. Als u single track-opname gebruikt, **Opnameniveau** 

#### en **Niveaumeter 1** beide zijn van toepassing.

**1**

Als u multi-track opname gebruikt, de instellingen voor tracks waarvan **Play / Rec / Mute** is REC zal geldig zijn.

Wanneer u single-track opname gebruikt, toont de niveaumeter het opnameniveau als u "Track Select" instelt op Audio Track. Wanneer u multi-track opname gebruikt, drukt u op de SEQUENCER REC / WRITE schakelaar om naar de opname-standby modus te gaan, en de niveaumeter toont het opnameniveau.

Notitie: De instellingen tot nu toe zijn hetzelfde als wanneer u de opdracht paginamenu uitvoert **Auto HDR / Sampling Setup** met de instelling HDR (Audio Track Recording) om de installatie automatisch uit te voeren. **Audio-ingang, REC-bron,**

#### **Track selecteren,** en **overschrijven** worden automatisch ingesteld. Zie "Auto

HDR / Sampling Setup" op pagina 642 van de Parameterhandleiding voor meer informatie.

### **Niveaus instellen**

Stel voor de beste resultaten de niveaus in zoals hieronder beschreven:

**1. Als Multi REC is uitgeschakeld, stelt u Track Select in op een audiotrack. of**

**Als Multi REC is ingeschakeld, schakelt u de gewenste tracks in en drukt u vervolgens op de schakelaar SEQUENCER REC / WRITE.**

## De **Niveaumeter (s)** toont nu het opnameniveau (s).

**2. Stel eerst het opnameniveau (s) in op 0,0 dB.**

**3. Stel het niveau (de niveaus) van het ingangssignaal (en) zo in dat het zo hoog mogelijk is zonder de CLIP te activeren! of ADC OVERBELASTING! berichten.**

Als u AUDIO-INGANGEN 1 en / of 2 gebruikt, past u het volume aan met de MIC / LINE-schakelaars op het achterpaneel en de LEVEL-knoppen.

Als u de USB- of S / P DIF-ingangen gebruikt, past u het uitgangsniveau van uw externe audiobron aan. Als u externe audio via de interne effecten bemonstert, moet u mogelijk ook de individuele effectinvoer- en / of uitvoerniveau-parameters het besturingsoppervlak, effecten invoer / uitvoer trim, enz.

**4. Als het niveau nog steeds niet hoog genoeg is, verhoogt u het opnameniveau met de schuifregelaar op het scherm.**

Nogmaals, het doel is om het niveau zo hoog mogelijk te krijgen zonder de CLIP te activeren! of ADC OVERBELASTING! berichten.

# **Tips voor het elimineren van vervorming bij gebruik van de analoge ingangen**

Als het geluid van de analoge ingangen vervormd is, maar de CLIP! bericht verschijnt niet, het is mogelijk dat vervorming optreedt in de analoge ingangsfase of dat vervorming wordt veroorzaakt door de instellingen van de interne effecten. Als het bericht "ADC OVERBELASTING!" Wordt weergegeven boven de

**Opnameniveau** meter, is de vervorming te wijten aan te hoge niveaus bij de

ingang. Verlaag in dit geval het uitvoerniveau van de externe audiobron of pas de MIC / LINE-versterkingskeuzeschakelaar en de LEVEL-knop aan zodat dit bericht niet verschijnt.

Als er vervorming is, maar het bericht "ADC OVERBELASTING!" Niet verschijnt, is het mogelijk dat de vervorming wordt veroorzaakt door de instellingen van de interne effecten. Verlaag de invoer om dit probleem op te lossen **Niveau,** of pas de effectinstellingen aan (zoals het wijzigen van de individuele effect Input Trim-parameters).

#### **Voorbeelden van opname van audiotracks**

## **Een externe invoer opnemen op audiotrack 1**

In dit voorbeeld leggen we uit hoe een gitaar die is aangesloten op de Audio Input 1-aansluiting kan worden opgenomen op audiotrack 1.

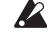

Opnemen en afspelen op een audiotrack kan plaatsvinden tot het einde van de mastertrack. U kunt niet langer dan 80 minuten opnemen.

# **Sluit je gitaar aan**

**1. Sluit uw gitaar aan op de AUDIO INPUT 1-aansluiting op het achterpaneel.**

Druk de AUDIO INPUT MIC / LINE-schakelaar naar binnen om de LINE-positie te selecteren en zet de LEVEL-knop ongeveer in het midden.

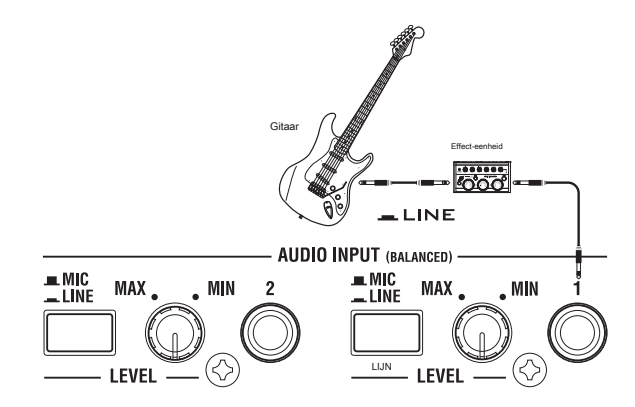

Als u een gitaar verbindt met passieve pickups (dwz een gitaar die geen voorversterker bevat), kunt u deze niet op het juiste niveau samplen vanwege de impedantiemismatch. Dergelijke gitaren moeten eerst door een voorversterker of een effecteenheid worden geleid en vervolgens worden aangesloten op de KRONOS.

## **Opstelling**

**2. Stel op de P0: Play / REC– Audio Input Sampling-pagina de Audio Input-parameters** 

**in zoals hieronder beschreven. Gebruik de algemene instelling** Uit

- INGANG 1 -

**Bus selecteren (IFX / Indiv.):** Uit

**Pan:** L000

**Niveau:** 127

**REC bus:** Uit

Notitie: de meter links van de **Niveau** fader toont het signaalniveau direct na A / D-conversie, voordat de

**Niveau** controle. Wijzigen van **Niveau** heeft geen invloed op de meter.

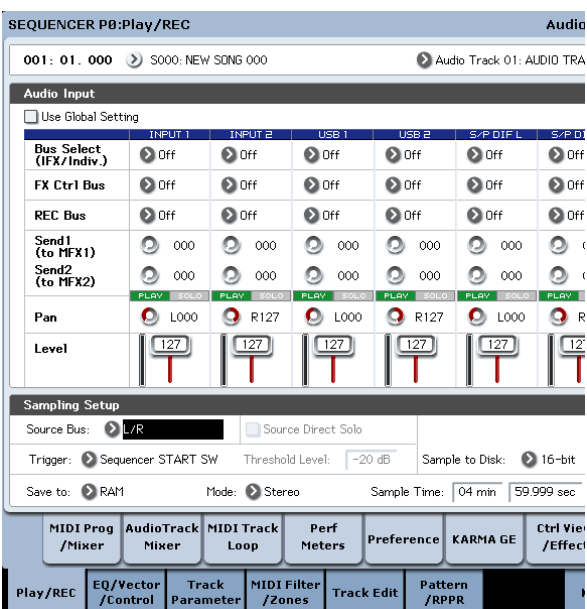

Gebruik op de pagina P0: Play / REC– Audio Track Mixer **REC-bron** om Audio Input 1 (In 1) te selecteren, zodat het signaal

van audio-ingang 1 wordt rechtstreeks op audiotrack 1 opgenomen.

Audiotrack 1 **REC Bron:** Audio-ingang 1 (in 1)

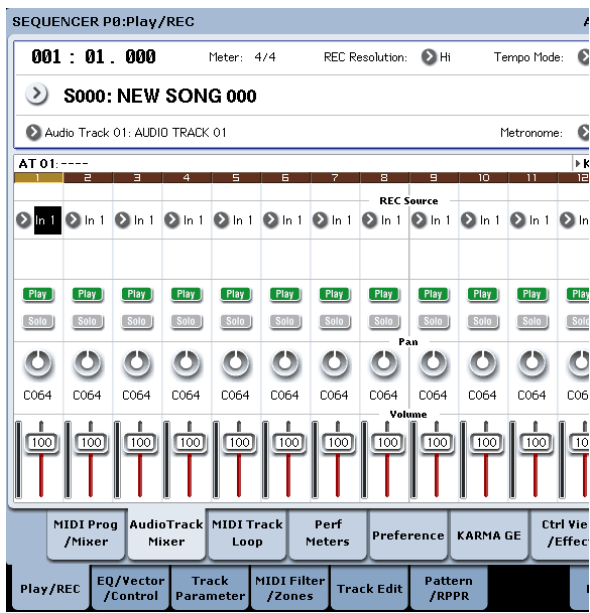

Ga naar de pagina P8: Insert Effect– Audio Routing1. Stel de

uitvoer voor audiotrack 1 als volgt in.

**Buskeuze (IFX / Indiv. Out Assign):** L / R

## **Send1 (MFX1)** en **Send2 (MFX2):** 000

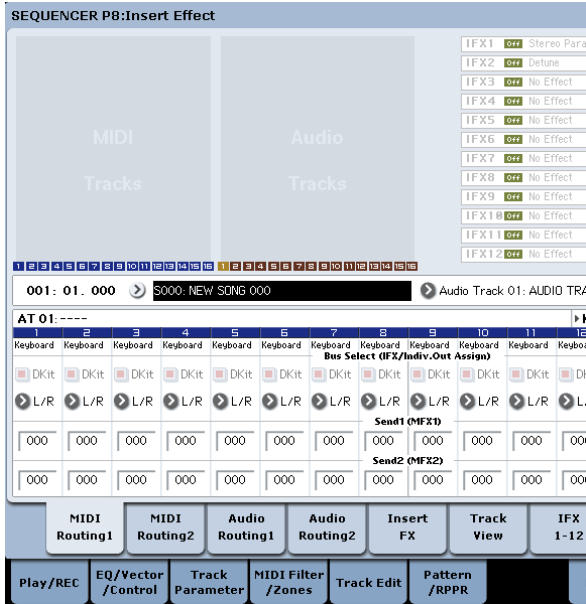

**3. Stel op de pagina P0: Play / REC– Preference "Track Select" in op Audio Track 01.**

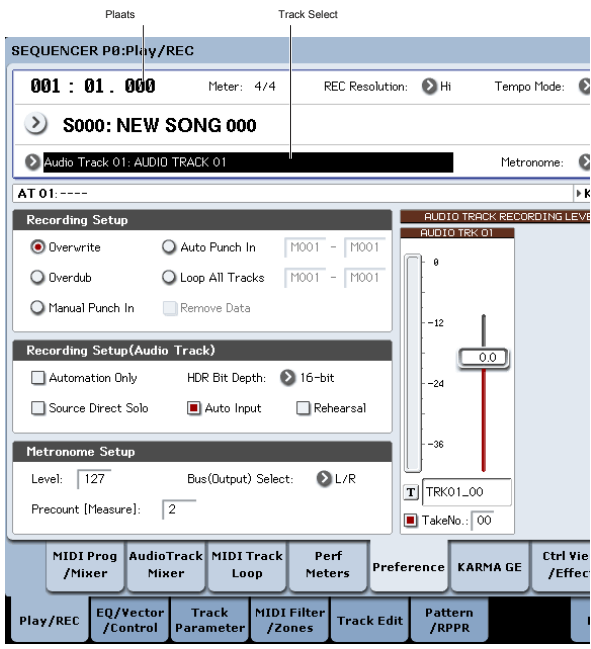

AUDIO TRK 01 ( **Niveaumeter 1, Opnameniveau 1, naam 1, Take, Neen.)** zal verschijnen. Gebruik de **Naam 1** veld om een naam op te geven voor de regio en het WAVE-bestand dat wordt gemaakt.

Als u van plan bent meerdere takes op dezelfde track op te nemen, vink dan de **Nemen** optievak

**4. Geef de opnamemethode op in Opname-instellingen en Opname-instellingen (audiotrack). overschrijven:** geselecteerd

**Alleen automatisering:** ongehinderd

**Bron Direct Solo:** ongehinderd

**Automatische invoer:** gecontroleerd

**Repetitie:** ongehinderd

Notitie: Als u wilt opnemen vanaf het begin van de song of vanaf de maat gespecificeerd door **Plaats,** je zou moeten selecteren **Overschrijven.**

## Notitie: Als **Nemen** is uitgeschakeld, kunt u maximaal 24 tekens invoeren

als bestandsnaam. Als dit is aangevinkt, kunt u maximaal 22 tekens invoeren.

Notitie: Gebruik als u wilt dat de metronoom klinkt tijdens het opnemen **Metronoom instellen** om metronoominstellingen te maken. Zie "0–5d:

Metronome-instellingen" op pagina 542 van de parameterhandleiding voor meer informatie.

### **Stel het opnameniveau in**

# **5. Speel uw gitaar op het volume dat u wilt opnemen.**

Als de indicatie "ADC OVERBELASTING!" (AD overbelasting van de invoer van de AD-omzetter) verschijnt, draait u de NIVEAU-knop op het achterpaneel in de richting van MIN om het niveau aan te passen. Voor het beste geluid, past u het niveau zo hoog mogelijk aan zonder dat de aanduiding "ADC OVERBELASTING!" Verschijnt.

# **6. De niveaumeter toont het volume van het gitaarsignaal dat wordt opgenomen.**

Als de aanduiding "CLIP!" Verschijnt, gebruikt u de VALUE-regelaar enz. Om de **Opnameniveau** schuifregelaar (aan de rechterkant van het scherm) van +0.0 tot een geschikt niveau.

Druk op de SEQUENCER START / STOP-schakelaar om het nummer af te spelen en controleer de volumebalans. Als u alleen het gitaargeluid tijdens het afspelen wilt beluisteren, schakelt u "Source Direct Solo" in.

## **Vermelding**

**7. Gebruik op de pagina P0: Play / REC– Preference "Location" om de locatie op te geven waarop de opname zal beginnen.**

Als u wilt beginnen met opnemen vanaf het begin van het nummer, stelt u dit in op 001: 01.000.

## **8. Druk op de SEQUENCER REC / WRITE-schakelaar**

De KRONOS staat in de record-ready modus. Als u metronoominstellingen heeft gemaakt, laat de metronoom het aftellen klinken.

#### **9. Druk op de SEQUENCER START / STOP-schakelaar.**

De opname zal starten vanaf de opgegeven locatie in "Location."

Als je een metronoom pre-count hebt opgegeven ( "Precount [Measure]"), de opname zal beginnen na de pre-telling. Als een Performance al opgenomen op een MIDI track, die MIDI track zal ook afspelen.

## **10.To stop opname, drukt u op de SEQUENCER START / STOP-schakelaar.**

**Luister naar de opgenomen resultaat**

## **11.Go de P0: Play / REC Audio Track Mixer pagina.**

In "Audio Track 1," zet de pan en het volume etc. voor audio track 1.

**Play / Rec / Mute:** Speel **Solo On / Off:** Uit **Pan:** C064 **Volume:** 100

**12.Press de sequencer START / STOP-schakelaar voor het afspelen van de song.**

Notitie: U kunt functies gebruiken, zoals Vergelijk het opnemen van audio events, net zoals je kunt tijdens het opnemen van MIDI tracks.

Notitie: Wilt u een insert effect op een audiotrack toe te passen, set **Bus Select (IFX / Indiv. Out Assign)** naar IFX1- IFX12. Vervolgens selecteert L / R als **bus Selecteer** instelling (P8: Insert effect- Insert FX pagina), die het insert effect u hebt gebruikt volgt.

Notitie: Wilt u master effecten toepassen op een audiotrack, gebruik **Send1 (MFX1)** en **Send2 (MFX2)** het send niveau naar de master effect in te stellen. Als u gebruik maakt van een insert effect, stel de **Send1** en **Send2** instellingen die dat insert effect volgen.

**Het opnemen van een externe ingangsbron op audio track 2 terwijl je luistert naar de voorafgaandelijk opgenomen audiotrack 1**

In dit voorbeeld zullen we een andere gitaar prestaties op audio track 2 opnemen terwijl het bewaken van de prestaties die u eerder opgenomen op audio track 1 zoals beschreven onder "Opnemen van een externe ingang op de audio track 1."

- **1. In de P0: Play / REC Audio Track Mixer-pagina, zet Audio Ingang 2 REC Source naar audio-ingang 1 (In 1).**
	-

AUDIO TRACK 2 **REC Bron:** Audio-ingang 1 (In 1)

- **2. Stel Track Select to Audio Track 02.**
- **3. Neem zoals beschreven in stap 8 en volgende van de vorige paragraaf.**

**Het toepassen van een insert effect terwijl u opneemt**

In dit voorbeeld zullen we een insert-effect van toepassing op de gitaar die is aangesloten op audio-ingang 1 en de effect- bewerkte geluid op audio track 1 opnemen.

# **Sluit uw gitaar**

# **1. Sluit uw gitaar.**

Voor gedetailleerde instructies, zie "Opnemen van een externe ingang op audio track 1" op pagina 108.

## **Opstelling**

**2. In de P0: Play / REC Audio Input / Sampling pagina, stelt u de "Audio Input" parameters zoals hieronder getoond dat het signaal van de AUDIO INPUT 1 jack tot IFX1 wordt verzonden.**

## **Gebruik Global Omgeving:** Uit

**Bus Select (IFX / Indiv.):** IFX1

**INPUT1 Level:** 127

**INPUT1 Pan:** L000

# **INPUT1 REC Bus:** Uit

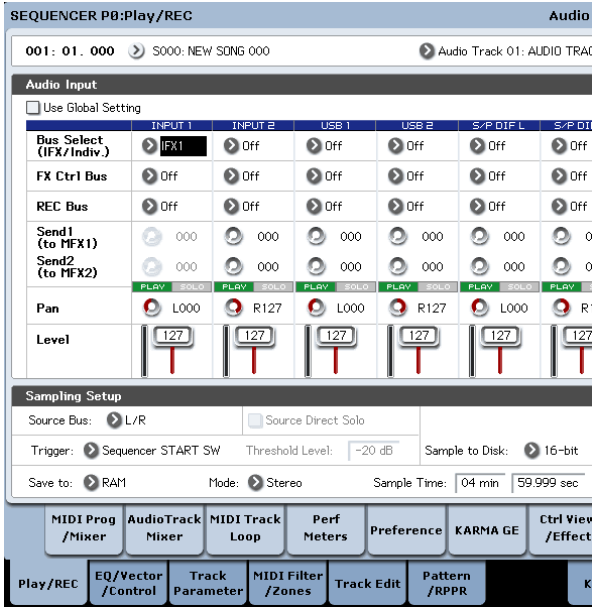

**3. In de P8: Insert effect- Insert FX pagina, selecteert u het gewenste effect en leid deze naar REC bus 1. IFX1 On / Off:** Aan

**IFX1:** het gewenste effect **Bus Sel .:** Uit **REC Bus:** 1

**NCER P8:Insert Effect** 

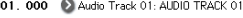

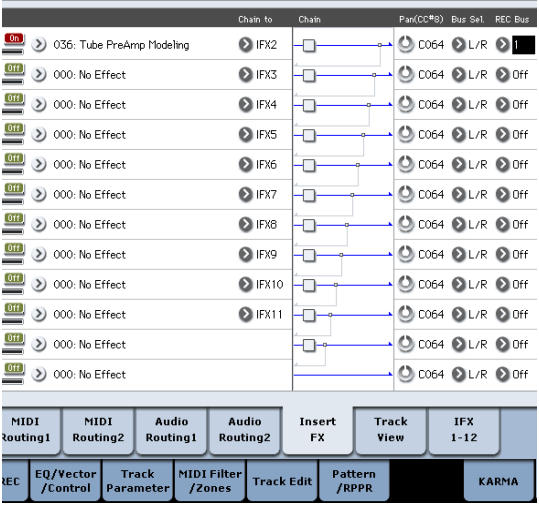

**4. In de P0: Play / REC Audio Track Mixer pagina, ingesteld REC Bron te REC1 zodat het signaal van de REC bus wordt opgenomen op audio track 1.**

Audio Track 1 **REC Bron:** REC1

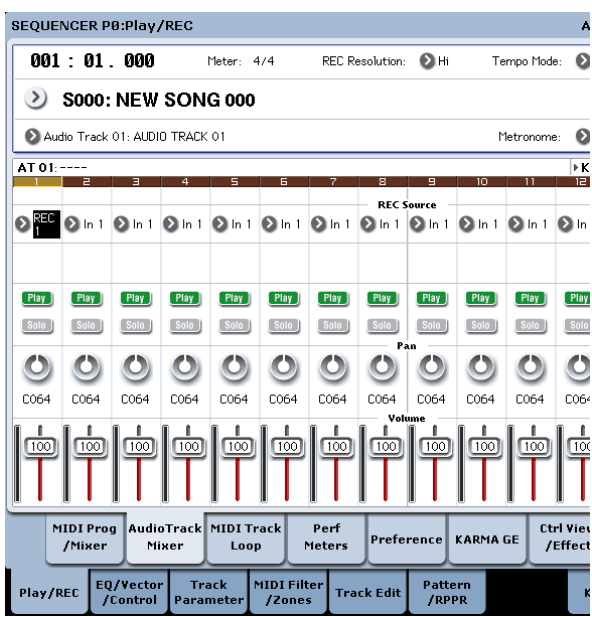

# **5. In de P0: Play / REC pagina Voorkeuren, stel "Track Select" to Audio Track 01.**

De overblijvende stappen zijn dezelfde als stap 3 en verder van de vorige paragraaf "Opnemen van een externe audiobron op audiospoor 1." Raadpleeg die sectie voor details.

# **Punch-in opnemen van een externe ingangsbron op een audiospoor**

In dit voorbeeld zullen we laten zien hoe u punch-in een recordtijd een deel van het nummer dat u opgenomen in "Opnemen van een externe ingang op de audio track 1."

Play / REC Audio Input / Sampling pagina "Audio Input" instellingen, de P0:: Play / REC Preference pagina "Recording Setup (Audio Track)" instellingen, of de "P0: Play / REC niet de P0 niet wijzigen audio Track Mixer pagina **REC Bron** instellingen. We zullen deze instellingen te gebruiken zoals ze zijn.

## **Opstelling**

- **1. In de P0: Play / REC Preference pagina, zorg ervoor dat de Audio Track 01 is geselecteerd voor de parameter "Track Select".**
- **2. Gebruik Opname-instelling aan te geven hoe de opname zal starten.**

In dit voorbeeld kiest u punch-in opname.

#### **Auto Punch In:** Aan

**M \*\*\* - M \*\*\*:** Geef het bereik van de maatregelen waarvoor u wilt opnemen. AUDIO TRK 01 **Naam, Take, Take No .:** Geef de regio en wave bestandsnaam die u wilt opnemen.

Notitie: Als u instelt **opname-instelling** Auto Punch In en set "M \*\*\* - M \*\*\*" om het gewenste scala van maatregelen, zal het afspelen optreden tot die reeks maatregelen, en dan alleen het opgegeven bereik van de maatregelen zal worden opgenomen. Als u instelt **opname-instelling** Handmatig Punch In, zullen de maatregelen die u opgeeft door op de SEQUENCER REC / WRITE schakelaar of voetpedaal worden opgenomen. In dit geval drukt u op de SEQUENCER START / STOP-schakelaar voor het afspelen van de song. Als u de maat waar u de opname wilt beginnen te bereiken, drukt u op de SEQUENCER REC / WRITE schakelaar of de voetschakelaar om de opname te starten. Als u de maat waar u de opname wilt stoppen, druk dan de REC / WRITE schakelaar of voetschakelaar nogmaals; opname eindigt.

### **Repeteren**

Indien gewenst kunt u de actie van de opname te simuleren zonder daadwerkelijk op te nemen. Deze zal functioneren net alsof je aan het opnemen waren, maar geen audio evenement, regio of WAVE-bestand gemaakt.

- **3. In de "Opname-instellingen (Audio Track)," check de optie "Rehearsal".**
- **4. Gebruik "Locatie" naar de locatie waar u wilt beginnen met opnemen specificeren. Stel eerder dan de regio die u hebt opgegeven voor deze verschillende maatregelen "M \*\*\* - M \*\*\*".**

## **5. Druk op de SEQUENCER REC / WRITE schakelaar.**

U wordt de opname-modus te komen.

Zodra u op de SEQUENCER REC / WRITE schakelaar, zult u in staat om de audio track selectie in veranderen "Track Select".

#### **6. Druk op de SEQUENCER START / STOP-schakelaar.**

Afspelen begint bij de door maatregel "Location," en gesimuleerde opname zal zich alleen voordoen in het scala van maatregelen die door "M \*\*\* - M \*\*\*". Dan zal het afspelen te hervatten, en zal blijven tot het einde van de song.

Notitie: Als de "Recording Setup (Audio Track)" parameter "Auto Input" is uitgeschakeld, zult u altijd in staat zijn om het REC Bron horen. Voor meer informatie, zie "Auto Input" op pagina 541 van de Parameter Guide.

**7. Druk op de SEQUENCER START / STOP-schakelaar om te stoppen.**

**8. In "Opname-instellingen (Audio Track)," schakelt u de optie "Rehearsal".**

# **Vermelding**

**9. Gebruik "Locatie" naar de locatie waar u wilt beginnen met opnemen specificeren. Stel deze verschillende maatregelen**

**eerder dan de regio die u opgegeven voor "M \*\*\* - M \*\*\*".**

## **10.Press de SEQUENCER REC / WRITE schakelaar.**

U wordt de opname-modus te komen. Zodra u op de SEQUENCER REC / WRITE schakelaar, zult u in staat om de audio track selectie in veranderen "Track Select".

#### **11.Press de sequencer START / STOP-schakelaar.**

Afspelen begint bij de door maatregel "Location," en de opname vindt alleen plaats in het bereik van de maatregelen die door "M \*\*\* - M \*\*\*". Dan zal het afspelen te hervatten, en zal blijven tot het einde van de song.

Notitie: Als de "Recording Setup (Audio Track)" parameter "Auto Input" is uitgeschakeld, zult u altijd in staat zijn om het REC Bron horen.

**12.Press de sequencer START / STOP-schakelaar om te stoppen.**

#### **Luister naar de opgenomen resultaat**

**13.Press de sequencer START / STOP-schakelaar voor het afspelen van de song.**

Maak uitgang instellingen voor de audio track zoals beschreven onder "Luister naar de opgenomen resultaat" op pagina 110.

**14.Press de sequencer START / STOP-schakelaar op stop afspelen.**

#### **Vergelijk het opgenomen resultaat**

- Druk op de COMPARE-schakelaar (de COMPARE-toets-LED licht op), en afspelen. De audio track voorafgaand aan de punch-in opname wordt afgespeeld.
- Druk nogmaals op de COMPARE schakelaar (bij de vergelijking LED zal gaan donker), en afspelen. De audiotrack volgende punch-in opname wordt afgespeeld.